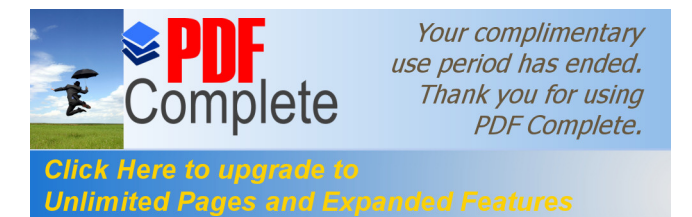

Informática Sistema De Catastro \_\_\_\_\_\_\_\_\_\_\_\_\_\_\_\_\_\_\_\_\_\_\_\_\_\_\_\_\_\_\_\_\_\_\_\_\_\_\_\_\_\_\_\_\_\_\_\_\_\_\_\_\_\_\_\_\_\_\_\_\_\_\_\_\_\_\_\_\_\_\_\_\_\_\_\_\_\_\_\_\_\_\_\_\_\_\_

## **INTRODUCCIÓN**

El Sistema de Catastro Estatal, le permite interactuar con usted de una manera amigable, ya sea que le presente mensajes, ventanas, botones con iconos, los cuales le dan una idea más clara de lo que realiza cada uno de los módulos que lo integran.

Las funciones que realiza el sistema son:

- · Actualización de predios (Urbanos Catastrados, Urbanos No Catastrados y Rústicos).
- · Actualización de predios por medio de disquetes que envían las delegaciones.
- · Consultas por nombre del propietario, por registro catastral, totales de predios, etc.
- · Reporte de movimientos efectuados (altas,bajas,cambios).
- · Reportes Estadístico por delegación y municipio.
- · Reporte de Padrón Técnico (Urbanos Catastrados, Urbanos No Catastrados y Rústicos).
- · Reporte de Facturas Alfabética y Numérica.
- · Recibos del Impuesto Predial.
- · Generación de bases de datos para algunos municipios.
- · Actualización de Catálogos.

Los diferentes módulos que presenta este sistema se describen a continuación:

- 1.- Clave de Acceso: este módulo es usado para poder introducirse y utilizar el sistema.
- 2.- Usuarios: permite agregar la clave de un nuevo usuario.
- 3.- Actualización: se utiliza para agregar, modificar o dar de baja algún predio.
- 4.- Consultas: aquí se puede consultar los datos de los predios ya sea por nombre o por número de registro catastral, etc.
- 5.- Movimientos: este módulo se usa para procesar los movimientos enviados de algún municipio y que sean integrados al padrón de Catastro.
- 6.- Grabar Datos: genera un respaldo histórico de totales.
- 7.- Catálogos: este modulo comprende los catálogos de Delegaciones, Municipios, Congregaciones, Regiones, Manzanas y contiene tabuladores de tipo de construcción, frente, profundidad, etc.
- 8.- Emisión: aquí se emite el padrón técnico, las Facturas numérica y alfabética, se emiten los recibos para el cobro del predial, etc.
- 9.- Salir del Sistema: como el titulo lo indica termina la sesión con el sistema.

Este manual además de describirle los módulos anteriormente mencionados, contiene un capitulo dedicado a los términos computacionales utilizados; con el fin de facilitar el

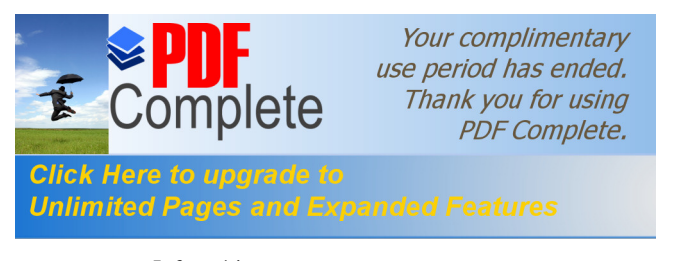

Informática Sistema De

manejo del sistema, léalo a fin de que estos convencionalismos los maneje sin ningún problema en las explicaciones descritas en este documento.

## **CONVENCIONES**

 Antes de empezar a explicar cada uno de los módulos del Sistema, es conveniente que tenga claro el lenguaje computacional que constantemente utilizará a lo largo de este manual, para ello se ha preparado una lista de diferentes términos que a continuación se describirá:

1.- Hacer CLIC: es la acción de presionar y soltar el botón del ratón.

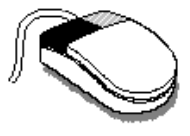

2.- SEÑALAR: significa que se va a mover el cursor del ratón sobre algún lugar en especifico, por ejemplo:

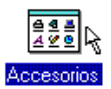

Como se puede observar lo único que se hizo fue poner el cursor del ratón (en este caso la flecha blanca) sobre el icono de Accesorios.

3.- SELECCIONAR: en este caso, además de señalar, se hará un clic sobre el lugar especificado.(por ejemplo, el nombre del icono esta remarcado o sombreado).

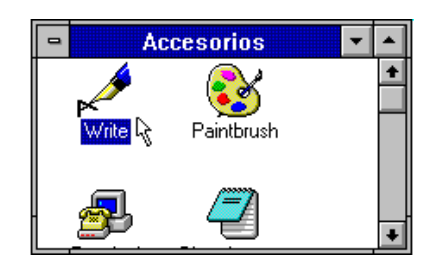

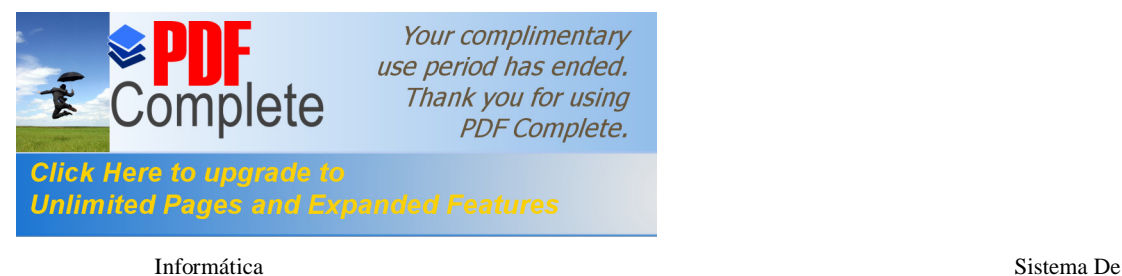

**Comentario [S1]:** 

4.- ARRASTRAR: significa que va a SELECCIONAR pero sin soltar el botón izquierdo del ratón y mover el cursor de éste de un lugar a otro en la pantalla.

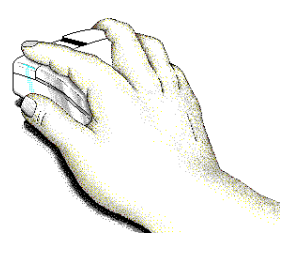

- 5.- SALIR: para salir de una ventana existen tres formas:
- a) Haciendo un clic sobre el botón de salir (si la ventana lo contiene).

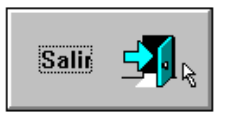

b) Haciendo doble clic en el botón del menú de control (ubicado siempre en la parte superior izquierda de cualquier ventana).

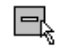

c) Haciendo una vez clic sobre el botón del menú de control y seleccionando la opción **Cerrar** de dicho menú.

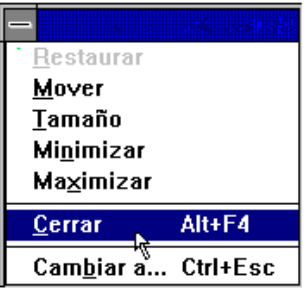

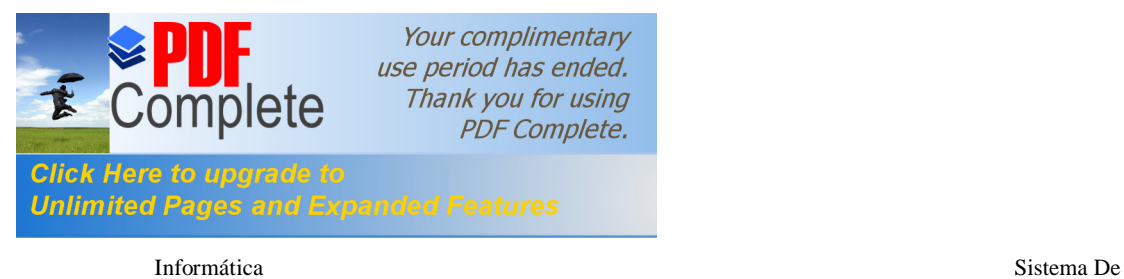

6.- IMPRIMIR: para imprimir algún reporte tendrá que fijarse que exista el siguiente botón en su pantalla:

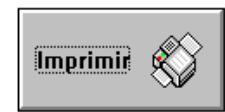

 Solo deberá presionarlo y el Sistema automáticamente despliega el siguiente cuadro de diálogo:

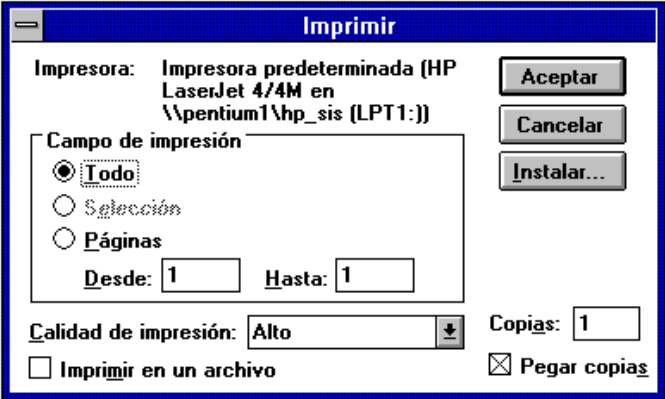

En este cuadro puede especificar la **Calidad de impresión** (alta o media), y presionar el botón **Aceptar.**

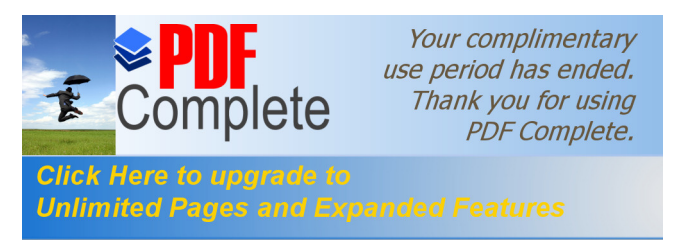

Informática Sistema De

## **MENÚ PRINCIPAL**

El Sistema de Catastro presenta la siguiente ventana:

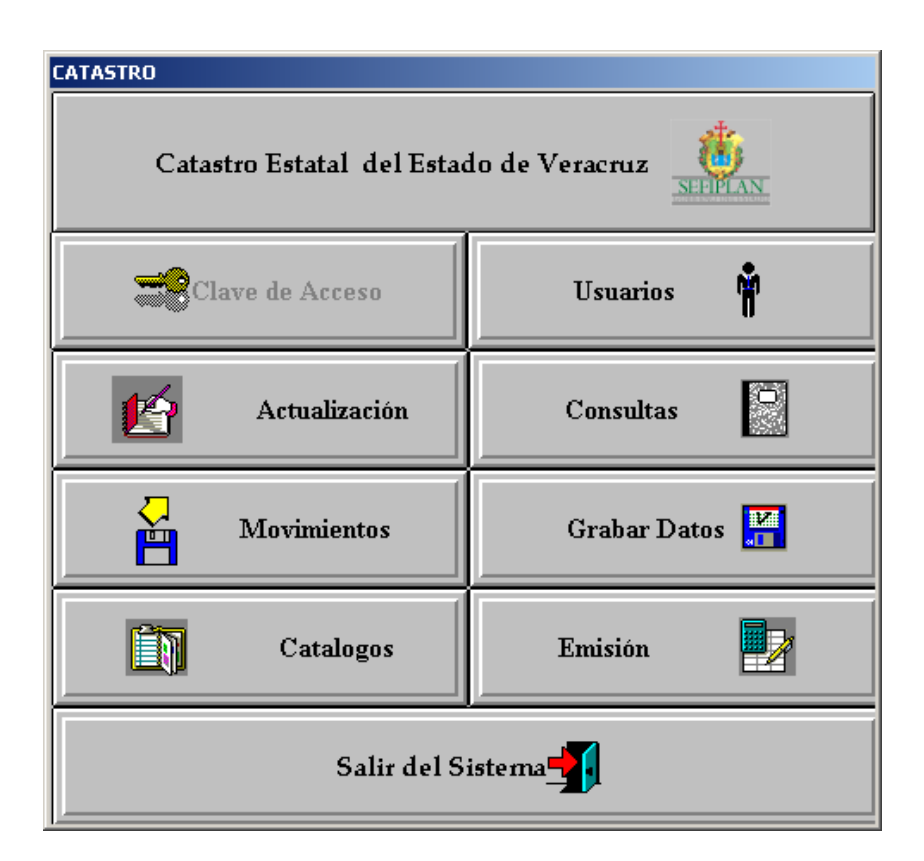

Este sistema contiene los siguientes módulos:

- ◆ Clave de Acceso.
- ® Usuarios.
- ® Actualización.
- ◆ Consultas.
- Movimientos.
- ◆ Grabar Datos.
- ◆ Catálogos.
- ◆ Emisión.
- ® Salir del Sistema.

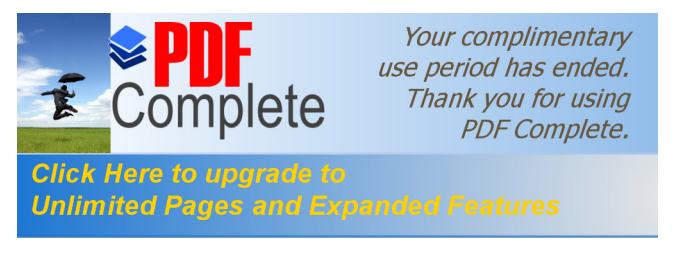

Informática Sistema De

Para tener acceso a un módulo hay que seleccionar el botón de la opción deseada. En las siguientes secciones se dará una explicación del funcionamiento de cada uno de ellos.

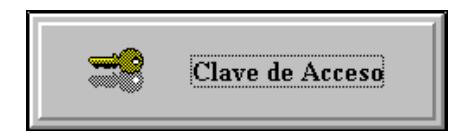

Este botón nos permite tener acceso al sistema, algunas claves no tienen derecho a todas las opciones; es decir, según el grado de autoridad que tenga. Al seleccionar este botón se presenta la siguiente pantalla:

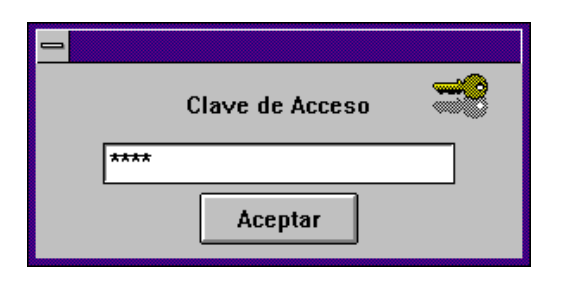

En esta pantalla se debe teclear la clave de usuario (Password) que le fue asignada y presione **Aceptar**, si la clave que tecleó es correcta le dará acceso a los módulos que tiene derecho.

En caso de no estar correcto el Password, el sistema le mostrará el siguiente mensaje:

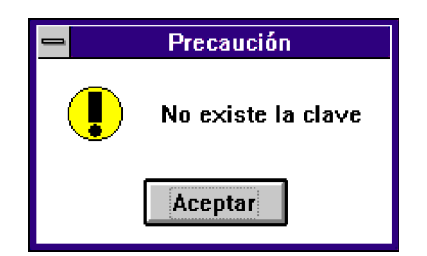

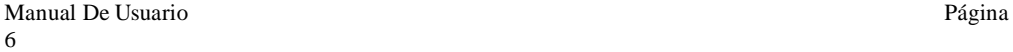

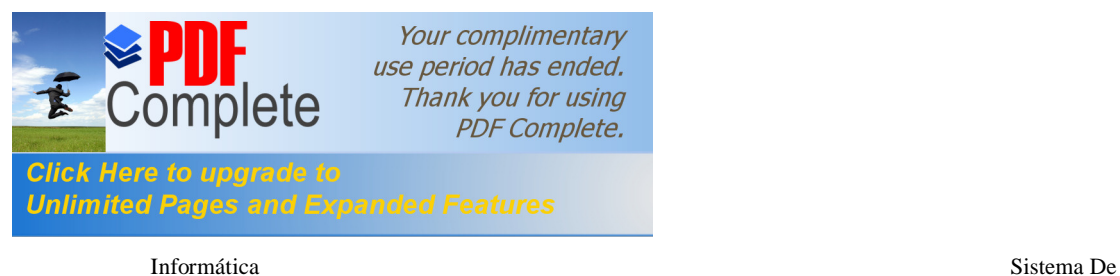

Presione el botón de **Aceptar** después seleccione nuevamente el botón Clave de Acceso y teclee correctamente la clave.

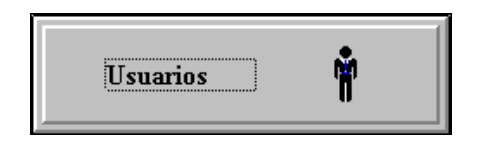

Este módulo permite agregar otra clave de usuario y darle los derechos que le corresponden. Al elegir este botón aparece lo siguiente:

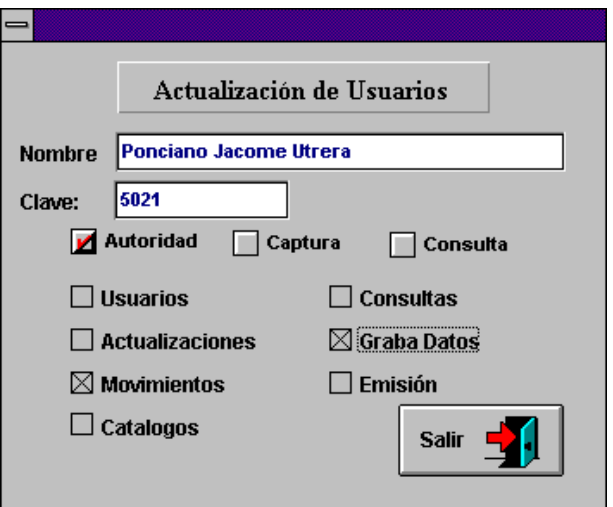

En esta pantalla como se muestra debe escribir el nombre y la clave del nuevo Usuario así como los módulos a los cuales va a tener acceso; en el ejemplo de arriba el usuario Ponciano solo tiene derecho a los módulos de Movimientos y Graba Datos. Para que pueda dar de alta algún usuario una vez tecleados los datos anteriores, posicionese en el nombre y presione el botón derecho del mouse (ratón) y le aparecerá un menú oculto como se muestra a continuación:

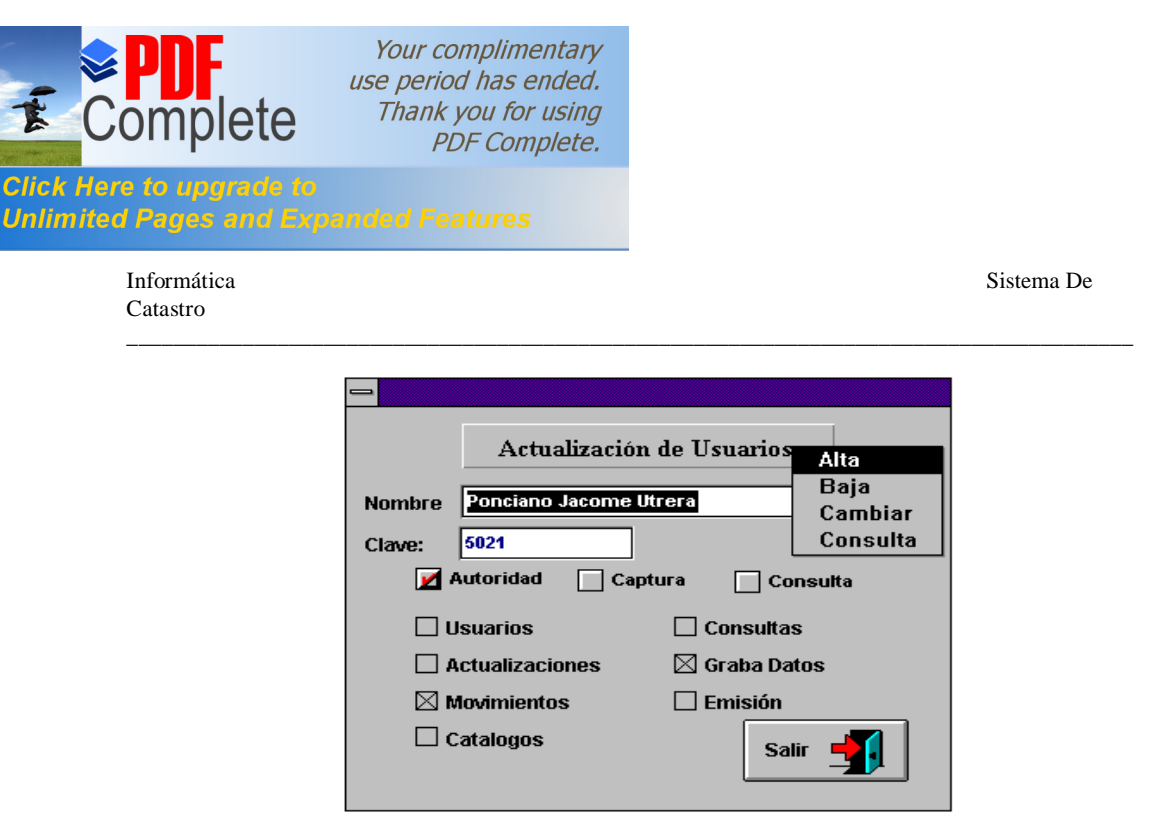

En el menú oculto como se puede observar tiene las opciones **Alta**, **Baja**, **Cambiar** y **consulta**.

Para dar de baja, cambiar o consultar un usuario debe escribir primero el nombre y presionar el botón derecho del mouse y seleccionar la opción deseada.

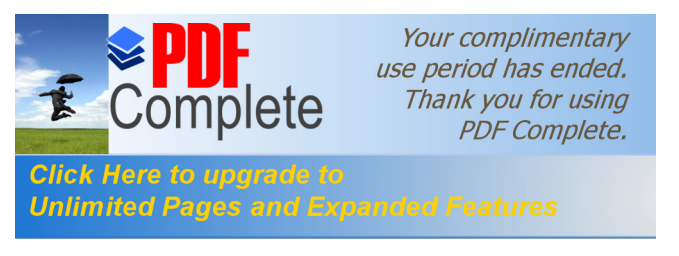

Informática Sistema De

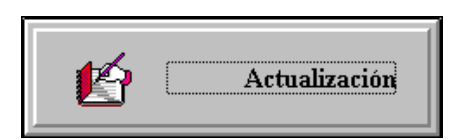

Este módulo permite realizar altas, bajas y cambios de los predios urbanos catastrados, urbanos no catastrados y rústicos según sea el caso. Al elegir este botón mostrará la siguiente ventana:

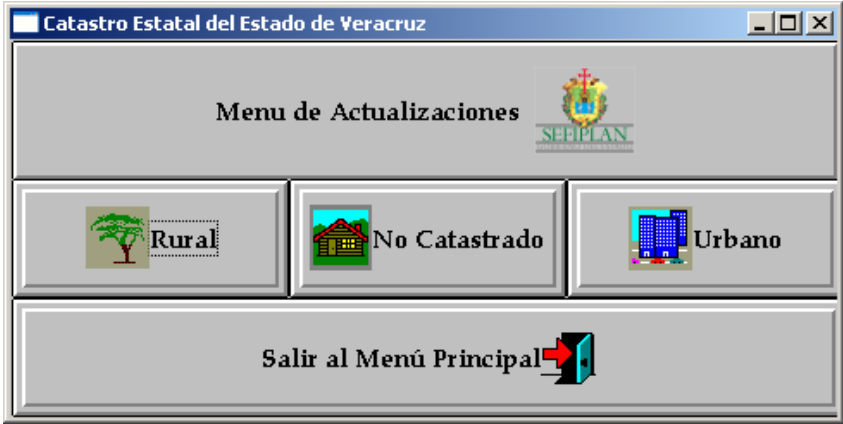

En esta pantalla debe seleccionar el tipo de predio a actualizar. Si elige el botón **Rústico** o **No Catastrado** aparecerá la siguiente pantalla:

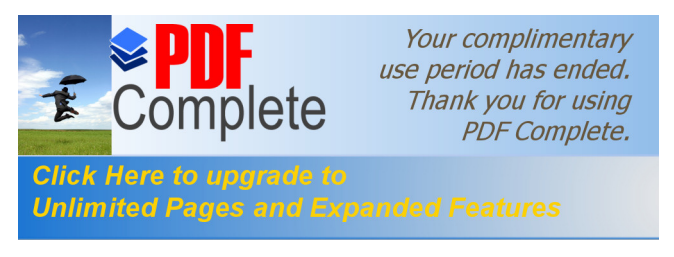

Informática Sistema De

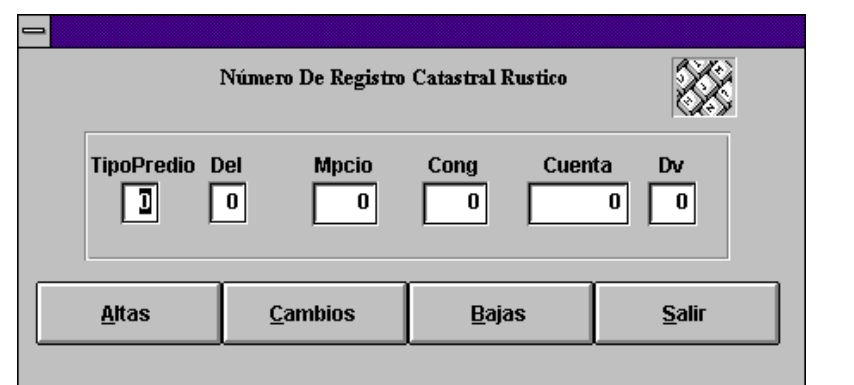

Ventana de Actualización

En este recuadro debe teclear el tipo de predio que corresponde y su registro catastral (Dele., Municipio, Congregación, Cuenta, Dígito Verificador). En caso de que se trate de una alta no debe escribir el Dígito Verificador, porque al presionar el botón de **Altas** lo calculará automáticamente. Como puede observar en la parte inferior de la pantalla se encuentran los siguientes botones:

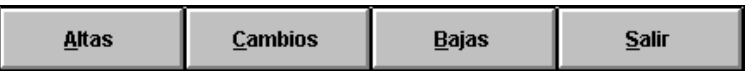

Una vez que terminó de escribir los datos correspondientes, para poder realizar alguna de estas actualizaciones debe seleccionar el botón deseado con el mouse, o de otra forma con el teclado presionar las teclas Alt + Letra subrayada, por ejemplo: Alt +  $\underline{A}$ si es que va a realizar una alta.

Al haber seleccionado el botón de **Altas** el sistema evaluará cada uno de los datos y si alguno es incorrecto enviará alguno de los siguientes mensajes de error:

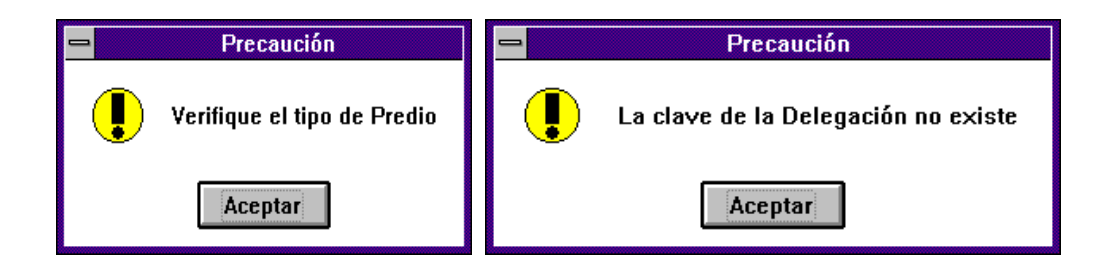

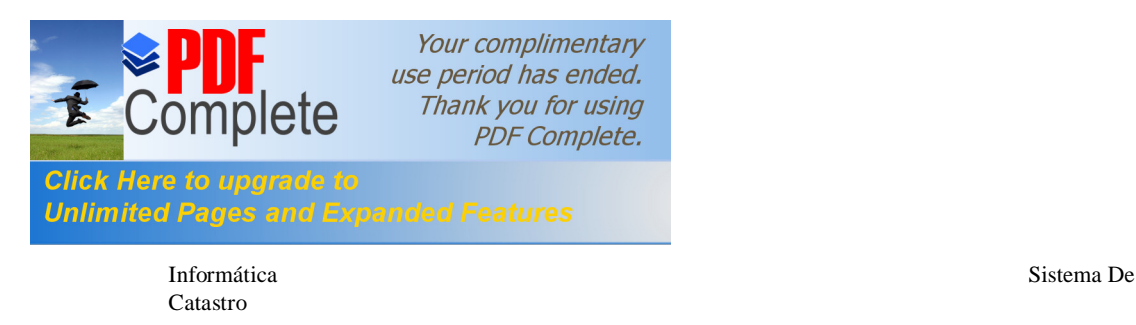

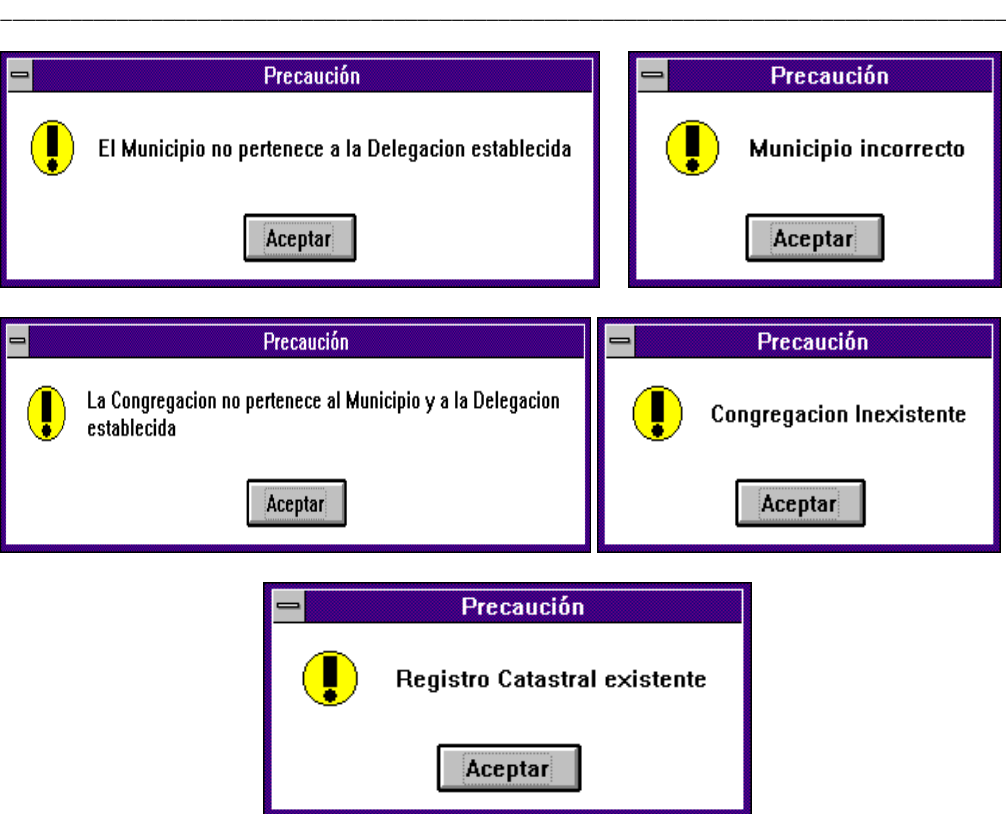

En los mensajes anteriores solo debe presionar el botón **Aceptar** y después escriba el dato correcto.

Al presionar el botón de **Cambios** o **Bajas** en estos casos sí debe haber escrito el dígito verificador (Dv). Los mensajes de error que enviará el sistema son iguales a los de el botón de **Altas** solo que en caso de no haber escrito el Dv o este sea incorrecto enviará los siguientes mensajes:

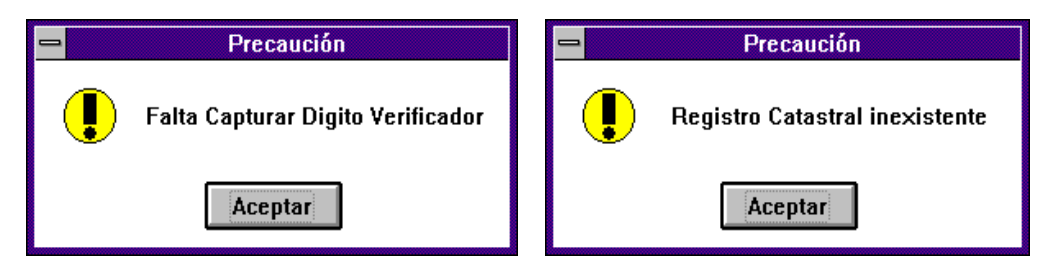

Cuando seleccione el botón **Altas** y los datos que escribió fueron los correctos el sistema enviará la siguiente pantalla:

\_\_\_\_\_\_\_\_\_\_\_\_\_\_\_\_\_\_\_\_\_\_\_\_\_\_\_\_\_\_\_\_\_\_\_\_\_\_\_\_\_\_\_\_\_\_\_\_\_\_\_\_\_\_\_\_\_\_\_\_\_\_\_\_\_\_\_\_\_\_\_\_\_\_\_\_\_\_\_\_\_\_\_\_\_\_\_

Manual De Usuario Página 11

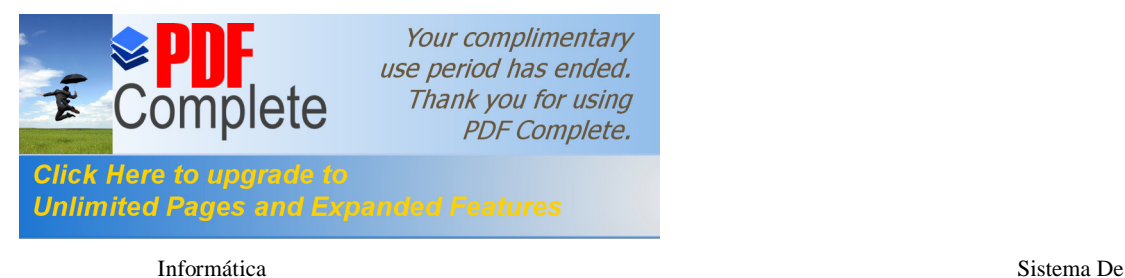

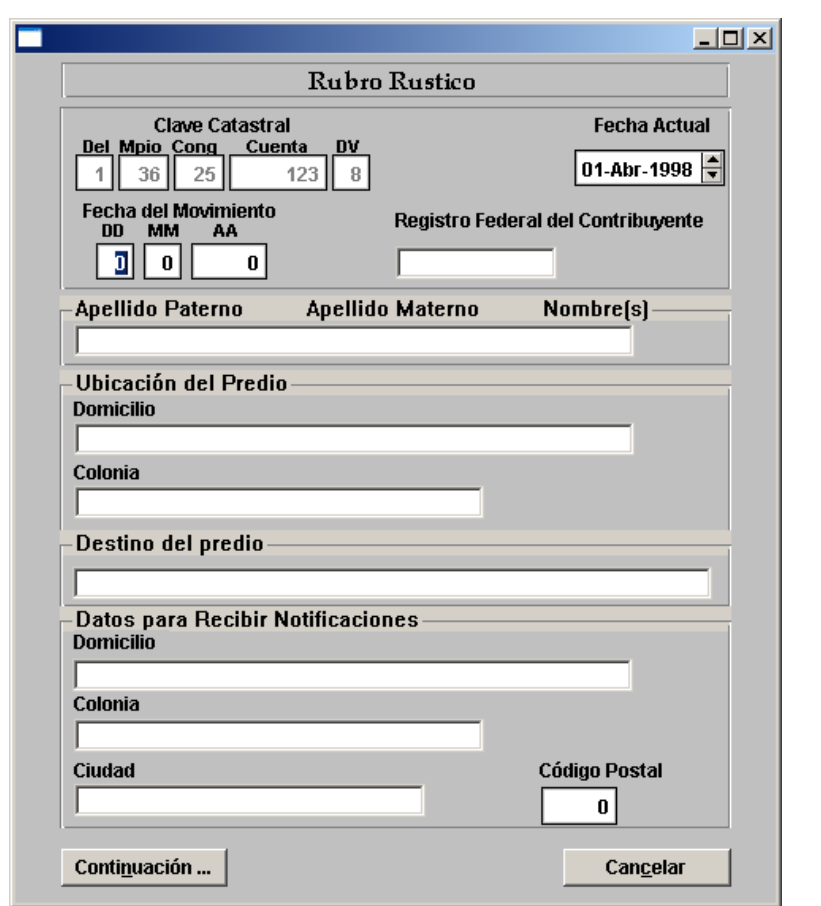

Primera pantalla de captura

En la pantalla anterior debe capturar los datos correspondientes. Si por alguna razón no escribió el nombre del propietario, el sistema automáticamente pondrá PROPIETARIO O POSEEDOR.

Si los datos de la ubicación del predio (Domicilio y Colonia) y los datos para recibir notificaciones son los mismos, solo teclee los de la ubicación del predio y ubíquese en el recuadro de ciudad y al empezar a escribirla automáticamente aparecerá el domicilio y la colonia en los recuadros correspondientes.

Al presionar el botón **Continuación...** si faltaron datos de teclear el sistema enviará los siguientes mensajes:

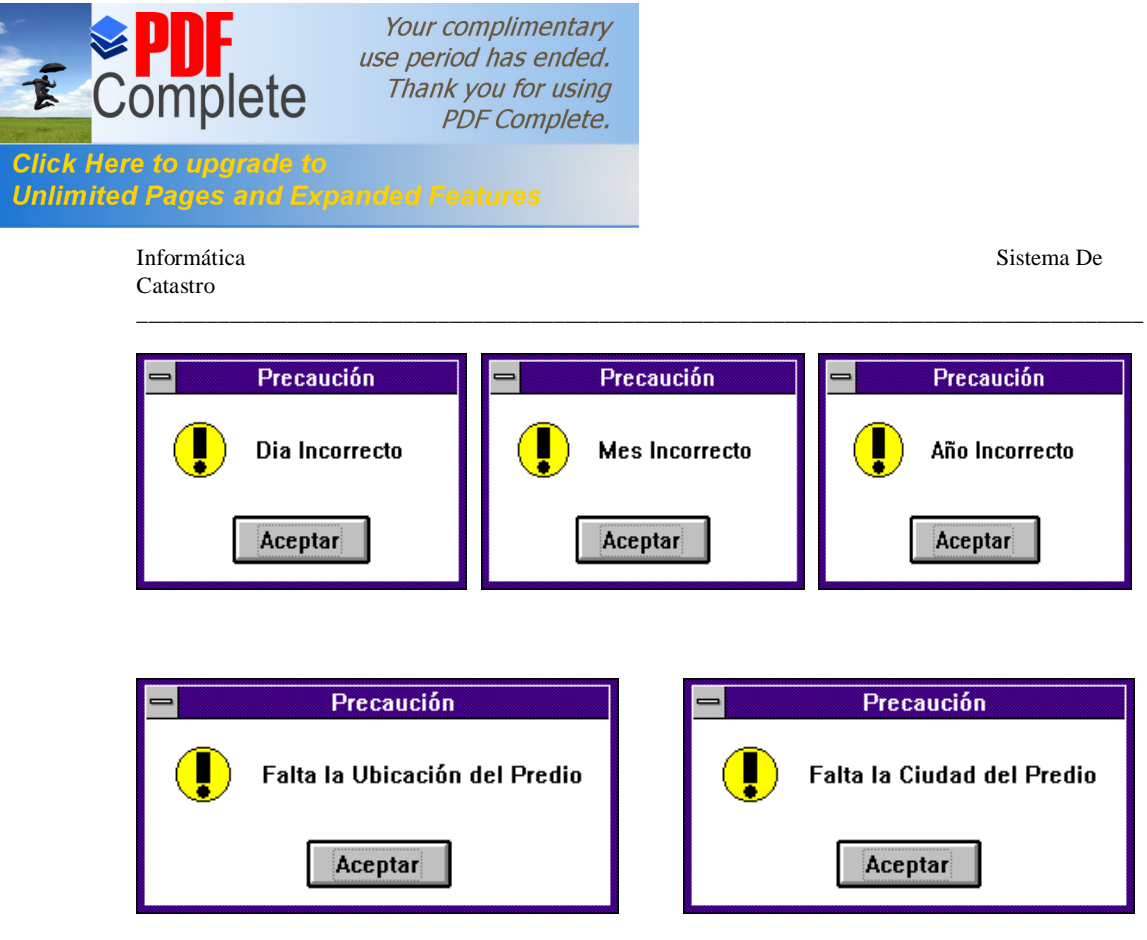

En estos mensajes solo debe presionar **Aceptar** y escribir el dato correcto.

Al finalizar la captura de la primera pantalla y presionar el botón **Continuación...** aparecerá la siguiente pantalla:

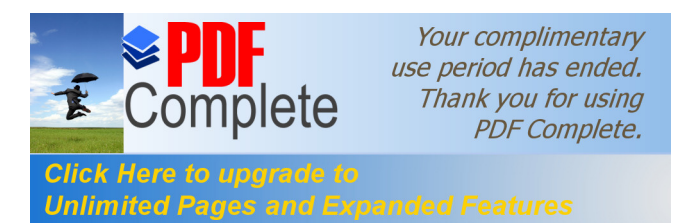

Catastro

Informática Sistema De

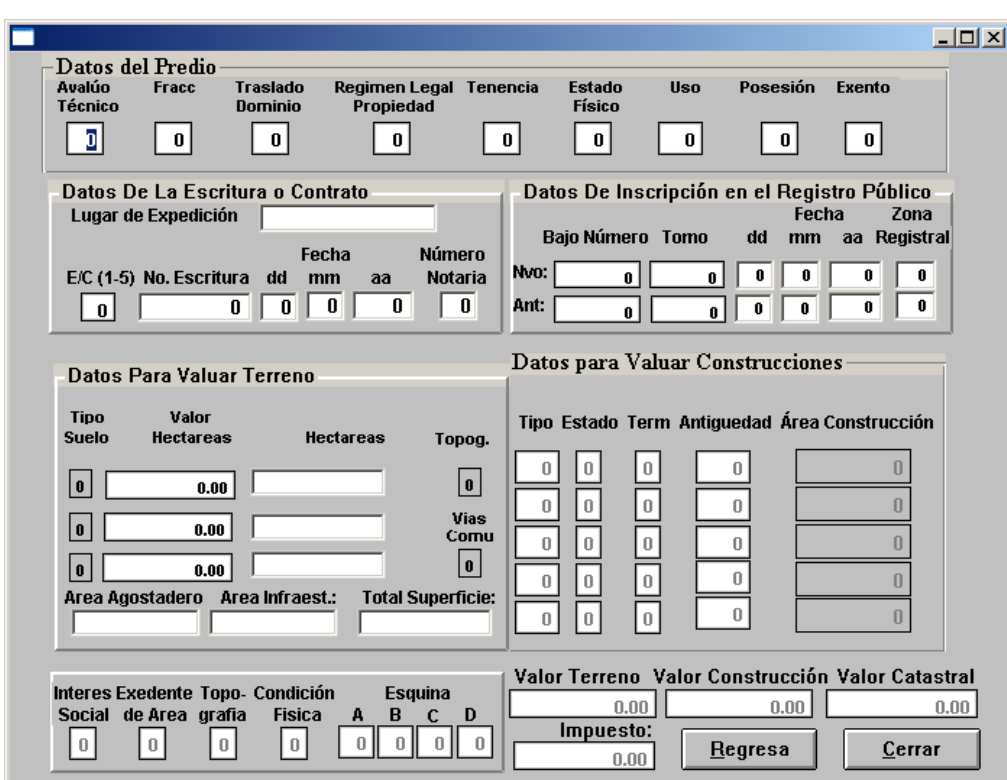

\_\_\_\_\_\_\_\_\_\_\_\_\_\_\_\_\_\_\_\_\_\_\_\_\_\_\_\_\_\_\_\_\_\_\_\_\_\_\_\_\_\_\_\_\_\_\_\_\_\_\_\_\_\_\_\_\_\_\_\_\_\_\_\_\_\_\_\_\_\_\_\_\_\_\_\_\_\_\_\_\_\_\_\_\_\_\_

Segunda Pantalla de Captura

En esta pantalla como se puede observar se capturan los valores de régimen legal de la propiedad, estado físico, uso o destino, datos de la escritura, área .Al terminar de capturar los datos anteriormente mencionados presione el botón **Cerrar** y mostrará la siguiente ventana si los datos que escribió son correctos:

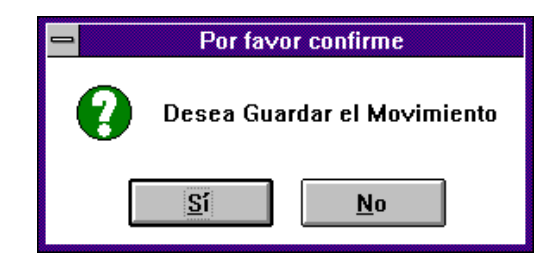

Seleccione **Sí** para que los datos se registren y se calcule automáticamente los valores de: construcción, terreno, catastral y el impuesto; al presionar **No** regresará a la pantalla donde puede teclear otro número de registro catastral.

Cuando presione el botón **Cerrar** y no se capturaron algunos datos o son incorrectos el sistema enviará los siguientes mensajes:

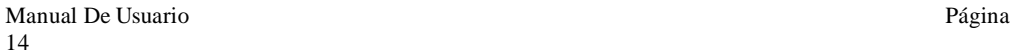

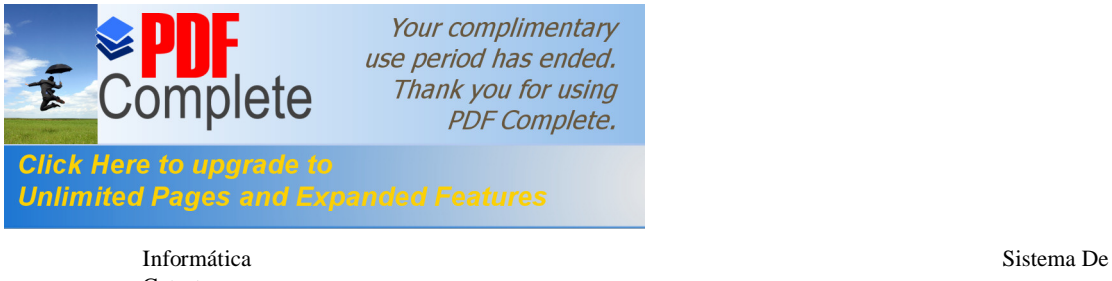

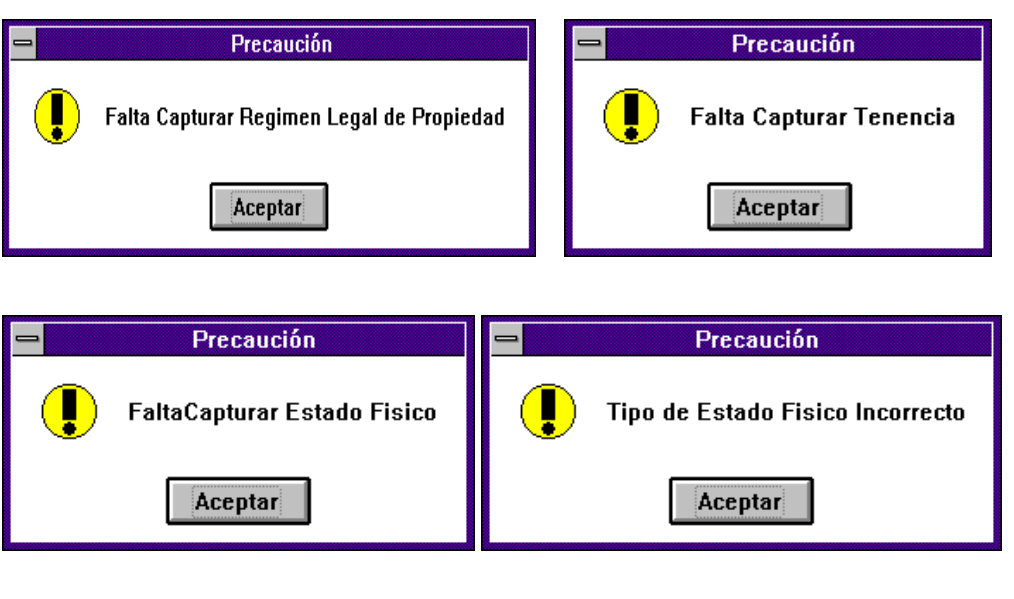

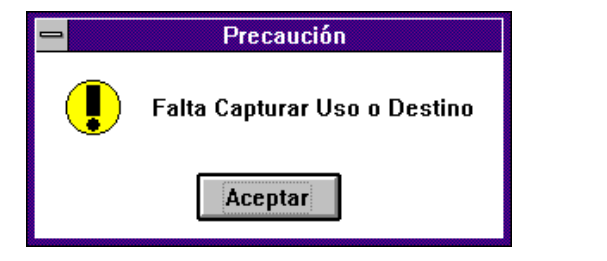

En estas ventanas solo debe seleccionar **Aceptar** y escribir los datos correctamente.

En la segunda pantalla de captura se encuentra el botón **Regresa** que nos permite volver a la primera pantalla de captura.

Para realizar un cambio a alguno de los datos de los predios Rústico o No Catastrado debe escribir el registro catastral y presionar el botón **Cambios**; después mostrará la siguiente pantalla:

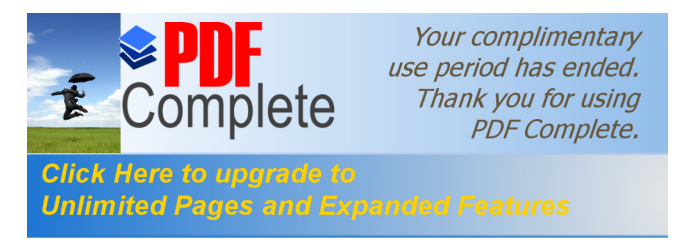

Informática Sistema De

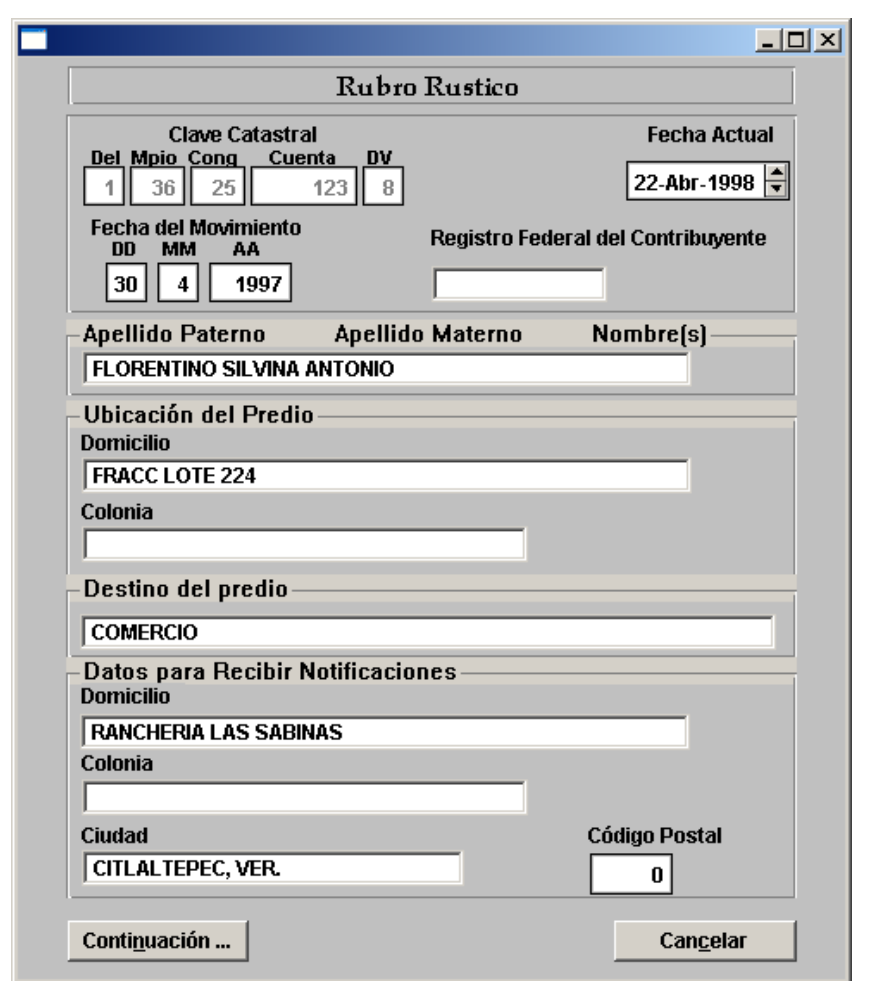

Aquí lo primero que debe cambiar es la fecha del movimiento, si no la cambia al presionar el botón **Continuación...** enviará el siguiente mensaje:

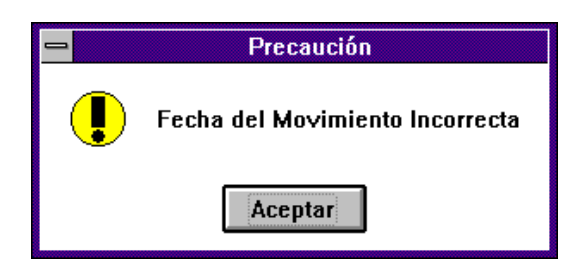

Seleccione **Aceptar** y escriba la fecha correcta. Después cambie los datos correspondientes y presione el botón Continuación... , y le mostrará la siguiente pantalla:

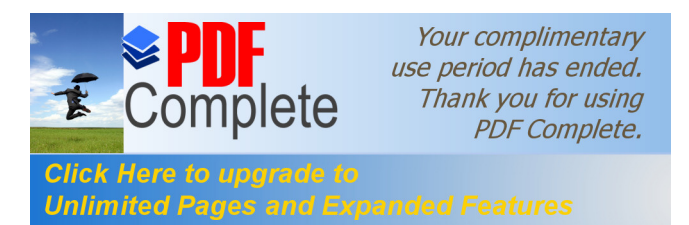

Catastro

Informática Sistema De

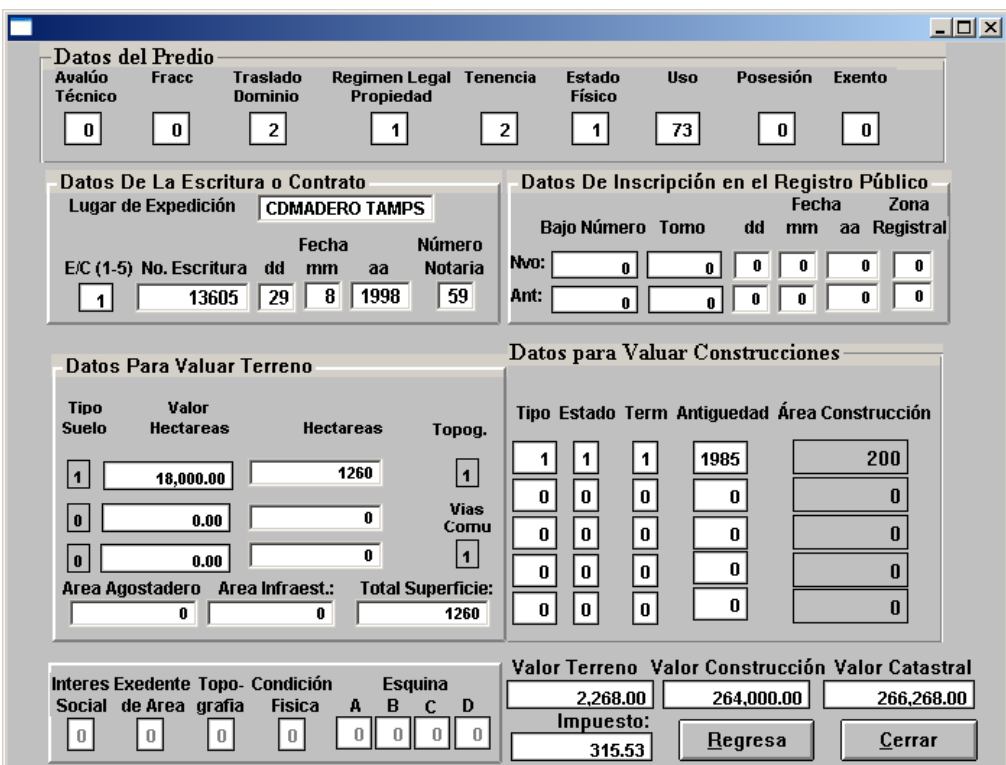

\_\_\_\_\_\_\_\_\_\_\_\_\_\_\_\_\_\_\_\_\_\_\_\_\_\_\_\_\_\_\_\_\_\_\_\_\_\_\_\_\_\_\_\_\_\_\_\_\_\_\_\_\_\_\_\_\_\_\_\_\_\_\_\_\_\_\_\_\_\_\_\_\_\_\_\_\_\_\_\_\_\_\_\_\_\_\_

En esta pantalla realice los cambios correspondientes y seleccione el botón **Cerrar** para que se guarden los cambios realizados en la primera y presente pantalla. Al igual que en el botón de Altas al seleccionar el botón anteriormente mencionado le enviará la siguiente ventana:

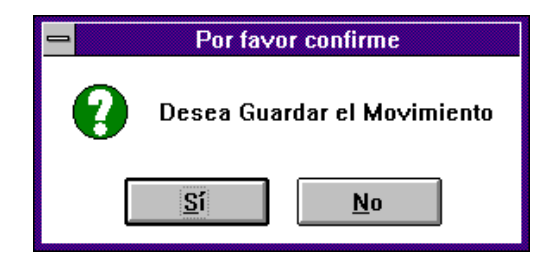

Si presiona el botón **Sí** el movimiento será registrado; de lo contrario al seleccionar **No** regresará a la ventana de actualización.

\_\_\_\_\_\_\_\_\_\_\_\_\_\_\_\_\_\_\_\_\_\_\_\_\_\_\_\_\_\_\_\_\_\_\_\_\_\_\_\_\_\_\_\_\_\_\_\_\_\_\_\_\_\_\_\_\_\_\_\_\_\_\_\_\_\_\_\_\_\_\_\_\_\_\_\_\_\_\_\_\_\_\_\_\_\_\_

Manual De Usuario Página 17

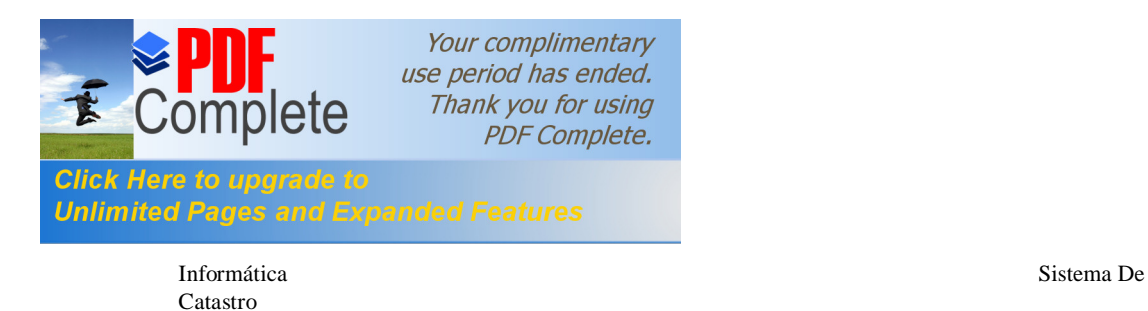

Cuando se requiere realizar la baja de algún predio teclee el registro catastral del predio y presione el botón **Bajas** en la ventana de actualización y le enviará la siguiente pantalla:

\_\_\_\_\_\_\_\_\_\_\_\_\_\_\_\_\_\_\_\_\_\_\_\_\_\_\_\_\_\_\_\_\_\_\_\_\_\_\_\_\_\_\_\_\_\_\_\_\_\_\_\_\_\_\_\_\_\_\_\_\_\_\_\_\_\_\_\_\_\_\_\_\_\_\_\_\_\_\_\_\_\_\_\_\_\_\_

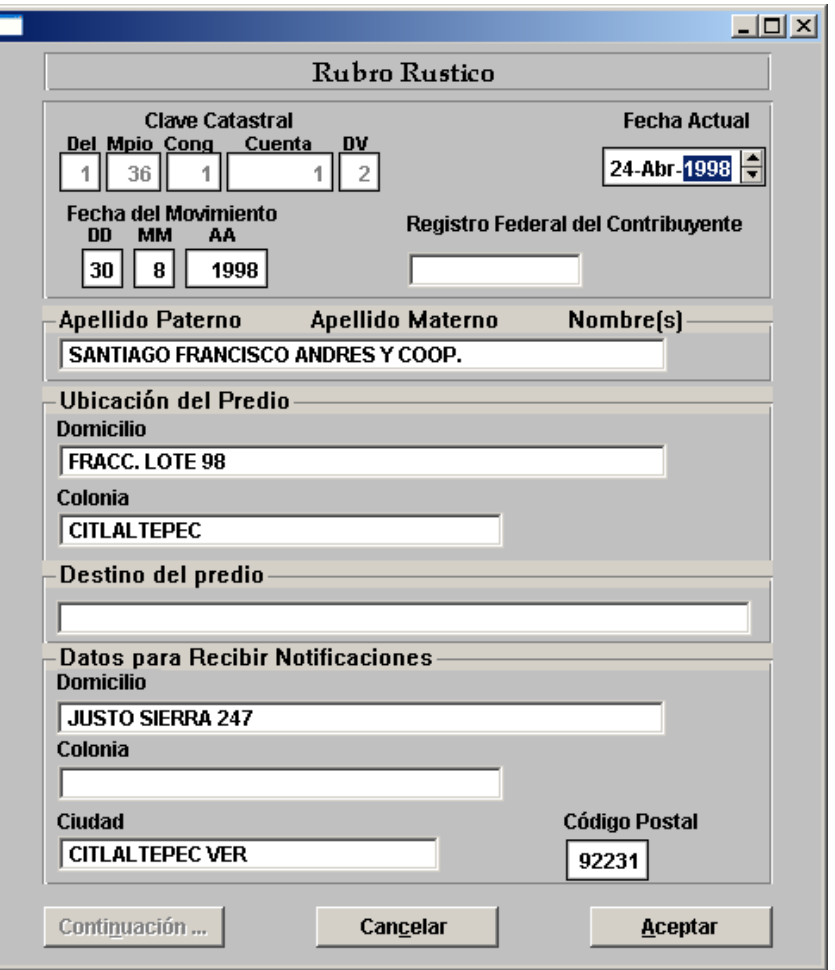

Como puede observar en esta pantalla se encuentra el botón **Continuación...** el cual está con letras de color gris lo que indica que no está habilitado, es decir, que aunque lo presione no realizará ninguna función, esto es porque para dar de baja el predio solo se le mostrará está pantalla. Presione el botón **Aceptar** y le mostrará la siguiente recuadro:

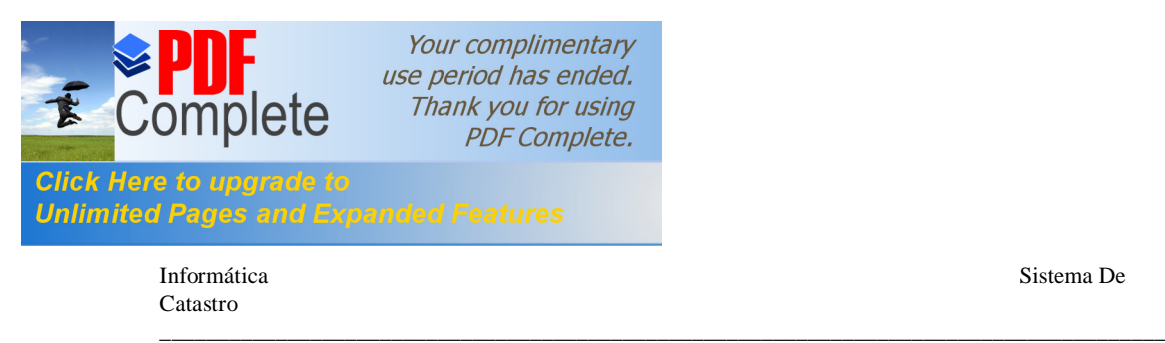

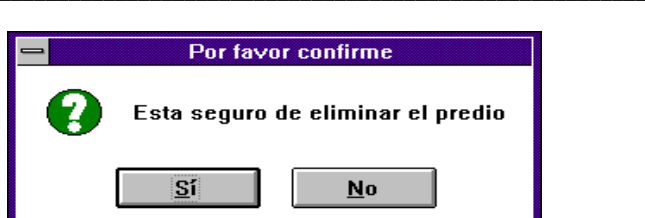

Al seleccionar el botón **Sí** el predio seleccionado será borrado y regresará a la ventana de actualización para realizar otro proceso. De lo contrario si presiona el botón **No** el predio no será borrado.

En la ventana de actualización se encuentra el botón **Salir**, este al elegirlo le permite regresar al menú de Actualizaciones.

Cuando el predio que se va actualizar es de tipo **Urbano**; en la ventana Menú de Actualizaciones seleccione el botón con dicho nombre y presentará la siguiente ventana:

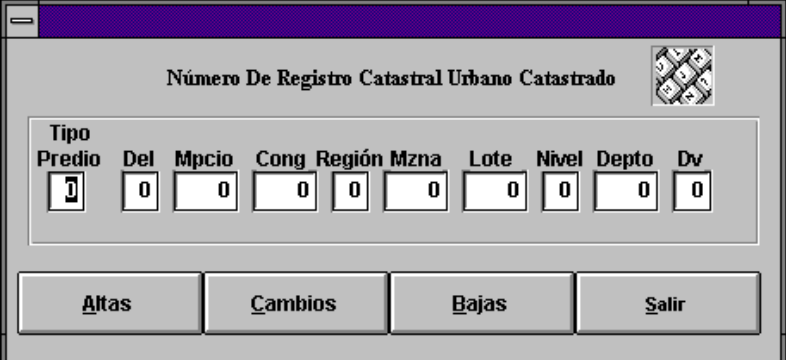

## Ventana de Actualización

Esta pantalla es similar a las pantallas de Rústico y No Catastrado, solo que ésta tiene más datos en el registro catastral. Debe escribir primero el tipo de predio correspondiente a Urbano Catastrado y su registro catastral (Del, Mpcio, Cong, Región, Mzna, Lote, Nivel, Depto y Dv); recuerda que si vas a realizar cambios o bajas debes escribir el Dv.

Para realizar **Altas** al haber presionado éste se evaluará cada uno de los componentes del registro catastral y si existe algún dato erróneo enviará uno de los siguientes mensajes:

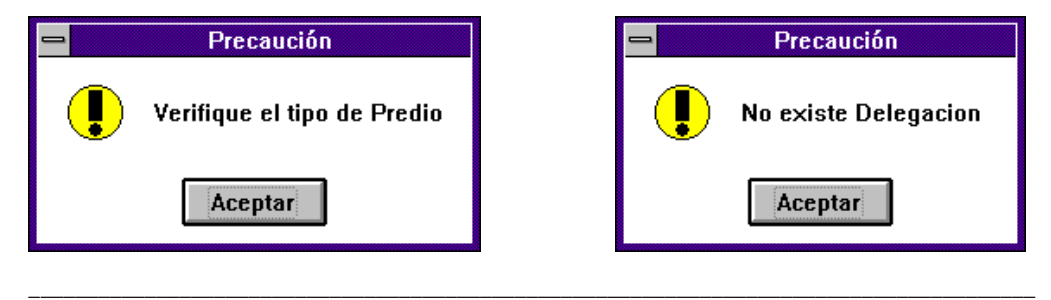

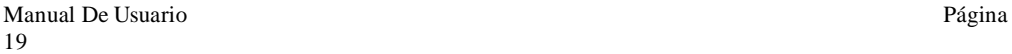

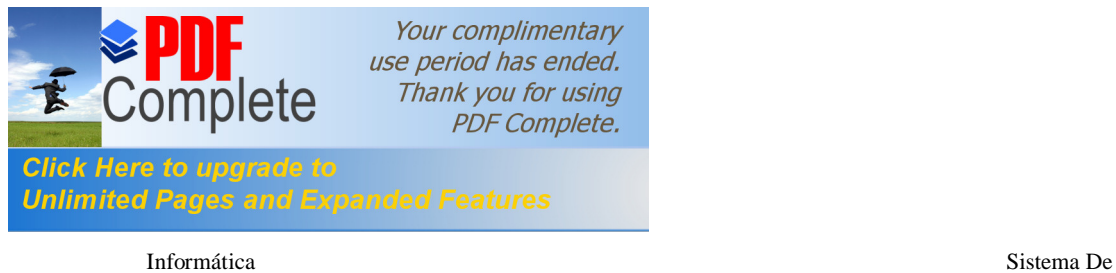

Precaución Precaución Į П No existe Municipio No existe Congregacion Aceptar Aceptar Precaución Precaución IJ Ų No existe Region No existe Manzana Aceptar Aceptar  $\mathbf{I}$ Precaución П Registro Catastral Existente Aceptar

En estos mensajes solo presione el botón **Aceptar** y escriba el dato correcto.

\_\_\_\_\_\_\_\_\_\_\_\_\_\_\_\_\_\_\_\_\_\_\_\_\_\_\_\_\_\_\_\_\_\_\_\_\_\_\_\_\_\_\_\_\_\_\_\_\_\_\_\_\_\_\_\_\_\_\_\_\_\_\_\_\_\_\_\_\_\_\_\_\_\_\_\_\_\_\_\_\_\_\_\_\_\_\_

Si todos los datos están correctos mostrará la siguiente pantalla:

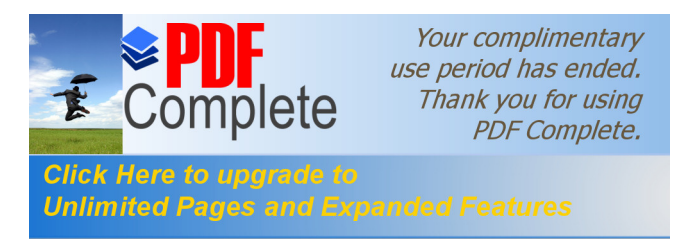

Informática Sistema De

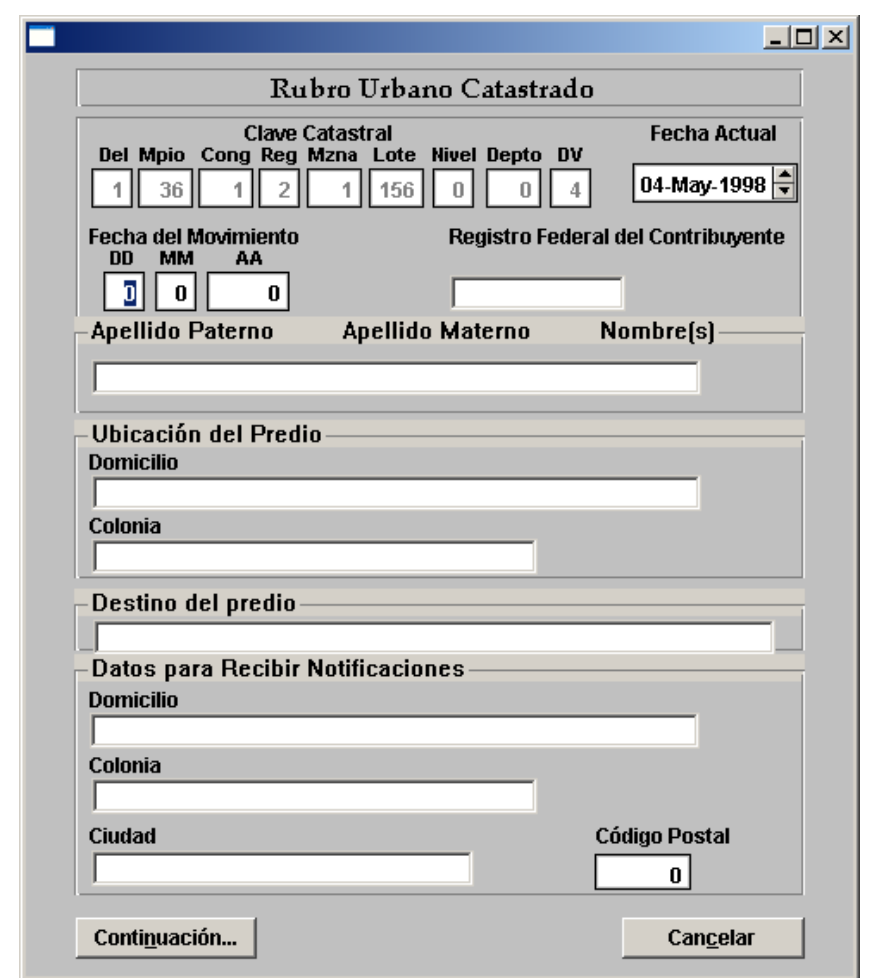

Primera Pantalla de Captura

En la pantalla anterior debe capturar los datos correspondientes. Si por alguna razón no escribió el nombre del propietario, el sistema automáticamente pondrá PROPIETARIO O POSEEDOR al presionar el botón **Continuación...** .

Si los datos de la ubicación del predio (Domicilio y Colonia) y los datos para recibir notificaciones son los mismos, solo teclee los de la ubicación del predio y ubíquese en el recuadro de ciudad y al empezar a escribirla automáticamente aparecerá el domicilio y la colonia en los recuadros correspondientes.

Al presionar el botón **Continuación...** si faltaron datos de teclear el sistema enviará los siguientes mensajes:

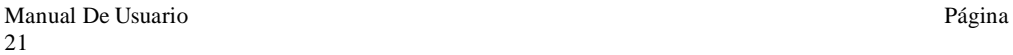

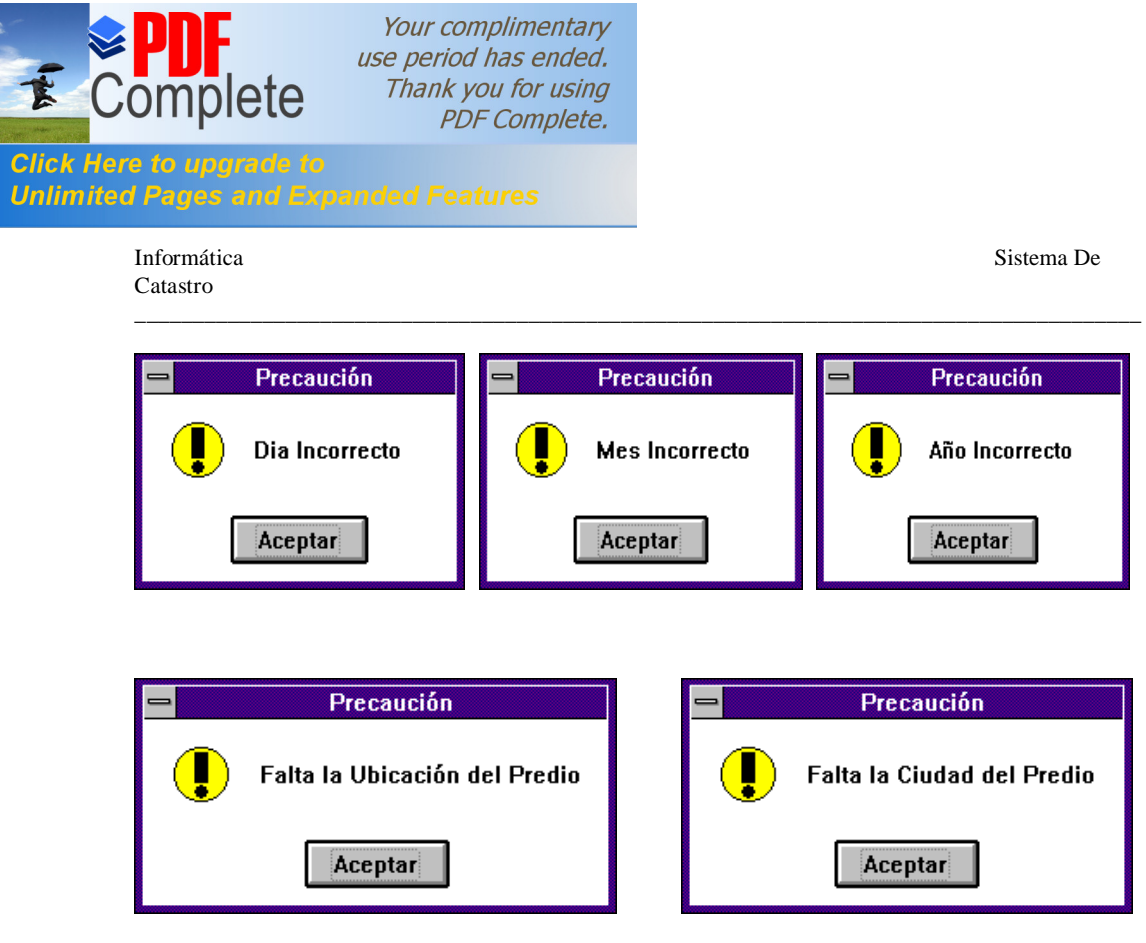

En estos mensajes solo debe presionar **Aceptar** y escribir el dato correcto.

De otra forma si los datos que se capturaron son correctos después de haber presionado el botón **Continuación...** aparecerá la segunda pantalla de captura:

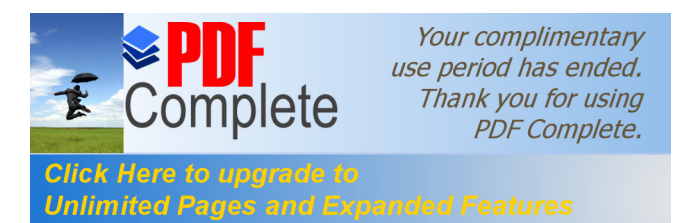

Catastro

Informática Sistema De

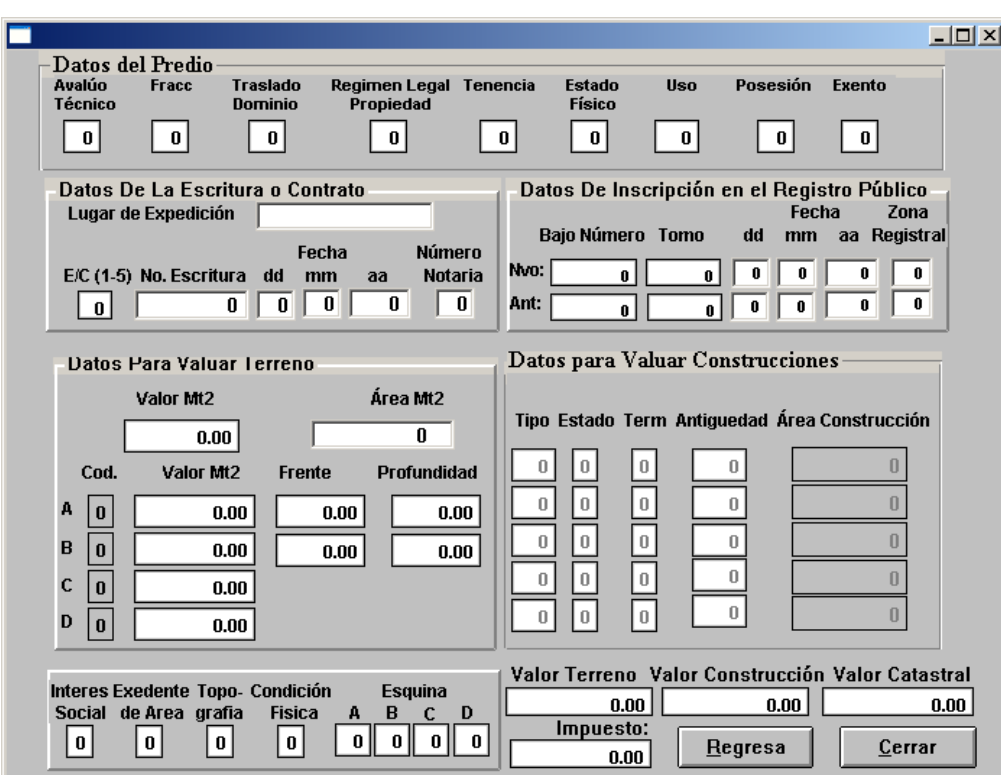

\_\_\_\_\_\_\_\_\_\_\_\_\_\_\_\_\_\_\_\_\_\_\_\_\_\_\_\_\_\_\_\_\_\_\_\_\_\_\_\_\_\_\_\_\_\_\_\_\_\_\_\_\_\_\_\_\_\_\_\_\_\_\_\_\_\_\_\_\_\_\_\_\_\_\_\_\_\_\_\_\_\_\_\_\_\_\_

Segunda pantalla de captura

En esta pantalla como se puede observar se capturan los valores de régimen legal de la propiedad, estado físico, uso o destino, datos de la escritura, área, frente, profundidad del terreno, etc. .Al terminar de capturar los datos anteriormente mencionados presione el botón **Cerrar** y mostrará la siguiente ventana si los datos que escribió son correctos:

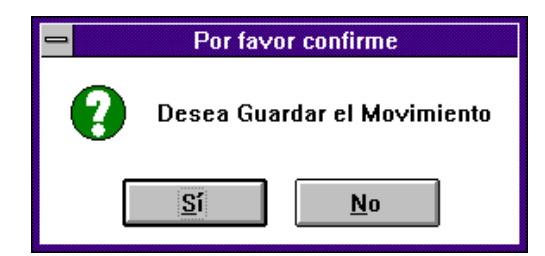

Seleccione **Sí** para que los datos se registren y se calcule automáticamente los valores de: construcción, terreno, catastral y el impuesto; al presionar **No** regresará a la pantalla donde puede teclear otro número de registro catastral.

\_\_\_\_\_\_\_\_\_\_\_\_\_\_\_\_\_\_\_\_\_\_\_\_\_\_\_\_\_\_\_\_\_\_\_\_\_\_\_\_\_\_\_\_\_\_\_\_\_\_\_\_\_\_\_\_\_\_\_\_\_\_\_\_\_\_\_\_\_\_\_\_\_\_\_\_\_\_\_\_\_\_\_\_\_\_\_ Si al presionar el botón **Cerrar** no se capturaron algunos datos o son incorrectos el sistema enviará los siguientes mensajes:

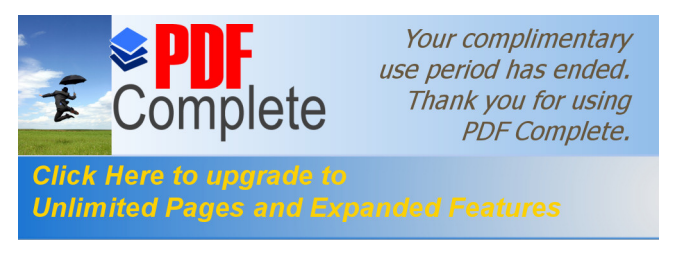

Catastro

Informática Sistema De

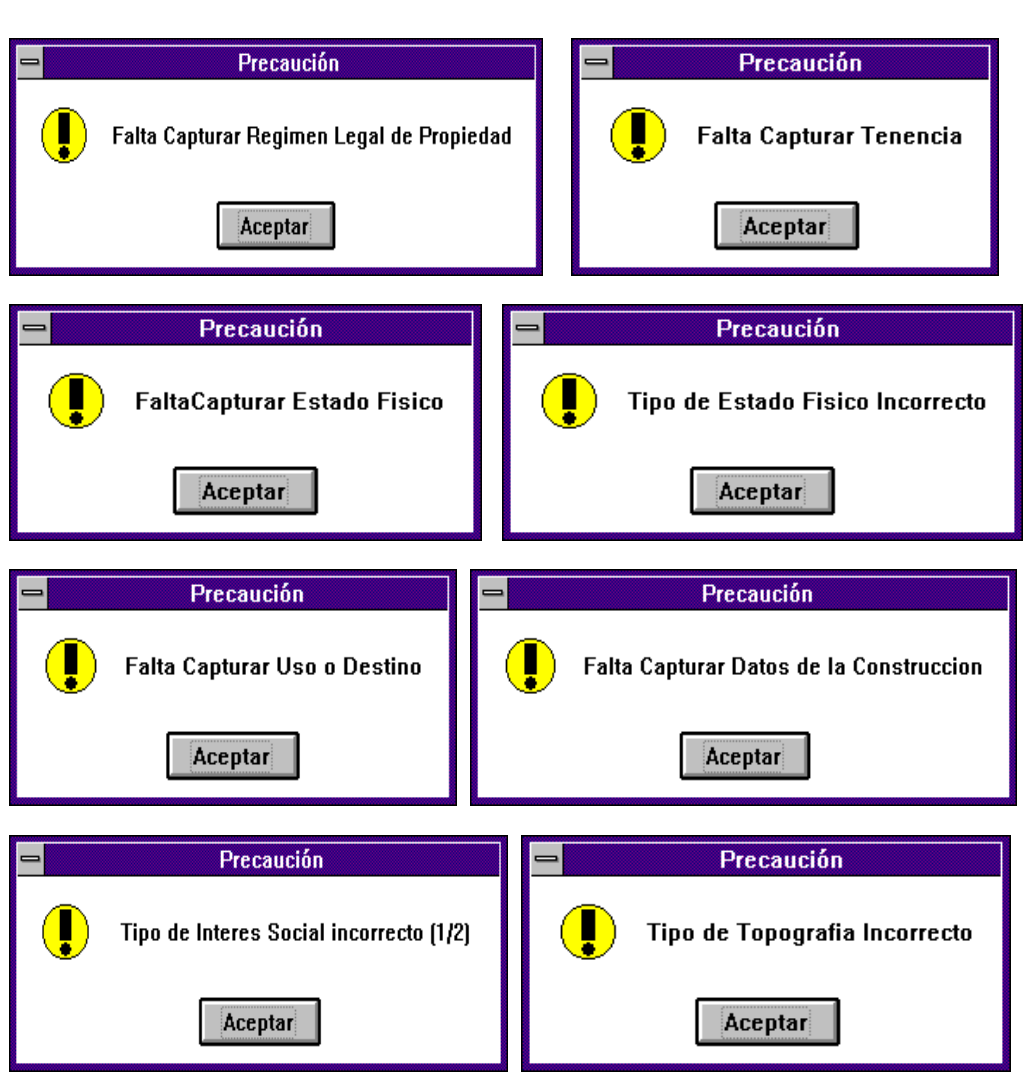

\_\_\_\_\_\_\_\_\_\_\_\_\_\_\_\_\_\_\_\_\_\_\_\_\_\_\_\_\_\_\_\_\_\_\_\_\_\_\_\_\_\_\_\_\_\_\_\_\_\_\_\_\_\_\_\_\_\_\_\_\_\_\_\_\_\_\_\_\_\_\_\_\_\_\_\_\_\_\_\_\_\_\_\_\_\_\_

En estas ventanas solo debe seleccionar **Aceptar** y escribir los datos correctamente.

En la segunda pantalla de captura se encuentra el botón **Regresa** que nos permite volver a la primera pantalla de captura.

Para realizar cambios en los predios urbano catastrado después de escribir el registro catastral presione el botón **Cambios** de la ventana de actualización; si los datos son incorrectos mostrará alguno de los siguientes mensajes:

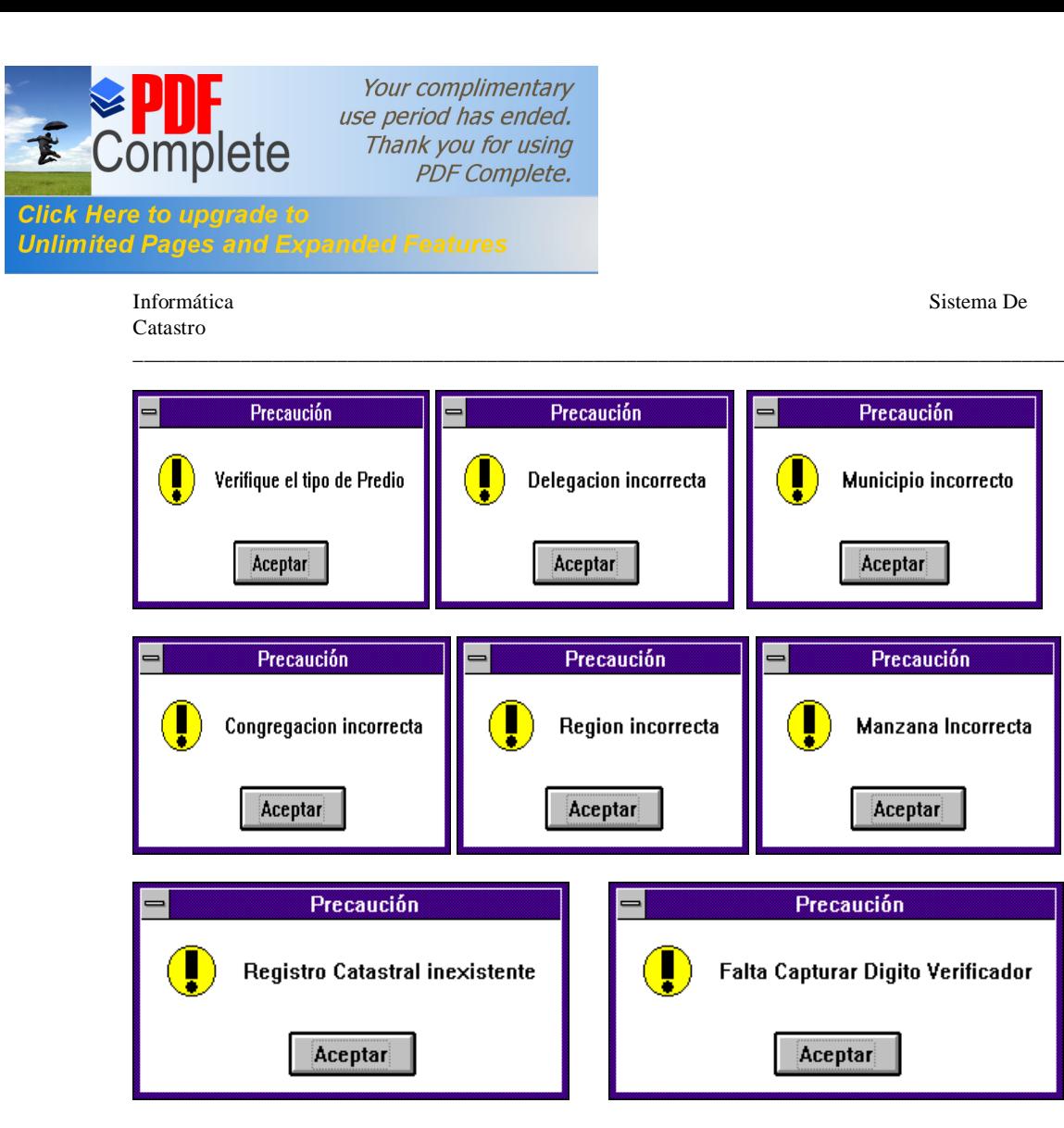

En estas pantallas solo debe presionar **Aceptar** y corregir el dato incorrecto.

Si los datos del registro catastral fueron los correctos al seleccionar el botón **Cambios** el sistema enviará la siguiente pantalla:

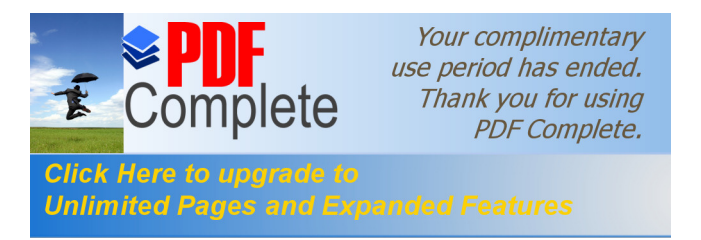

Informática Sistema De

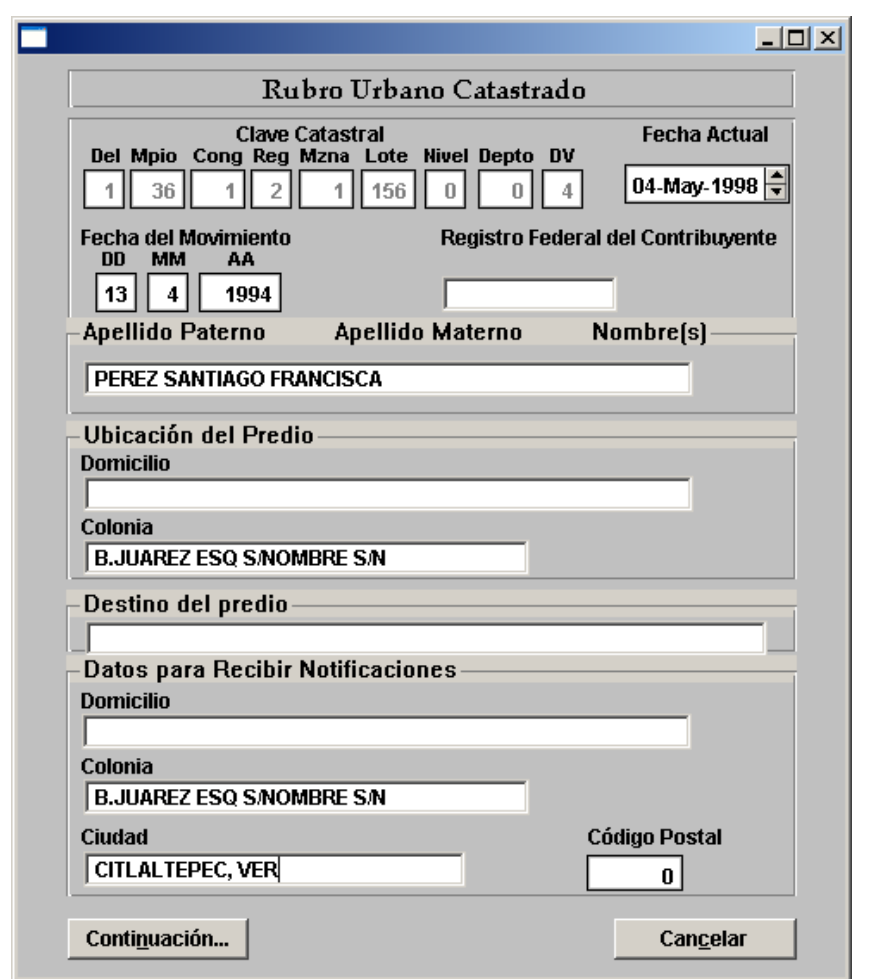

En esta pantalla lo primero que se debe cambiar es la fecha del movimiento de lo contrario enviará el siguiente mensaje al presionar el botón **Continuación**:

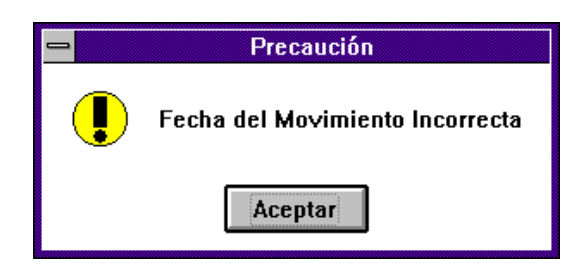

Presione el botón **Aceptar** de esta ventana; corrija la fecha indicada y los datos que sean necesarios. Seleccione el botón **Continuación...** el cual mostrará la siguiente pantalla:

\_\_\_\_\_\_\_\_\_\_\_\_\_\_\_\_\_\_\_\_\_\_\_\_\_\_\_\_\_\_\_\_\_\_\_\_\_\_\_\_\_\_\_\_\_\_\_\_\_\_\_\_\_\_\_\_\_\_\_\_\_\_\_\_\_\_\_\_\_\_\_\_\_\_\_\_\_\_\_\_\_\_\_\_\_\_\_

Manual De Usuario Página 26

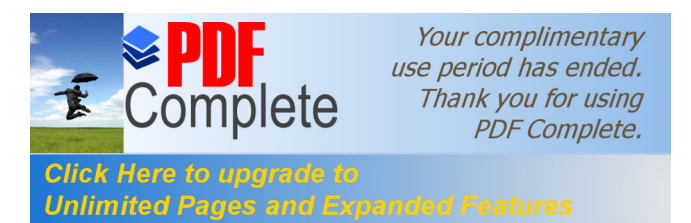

Catastro

Informática Sistema De

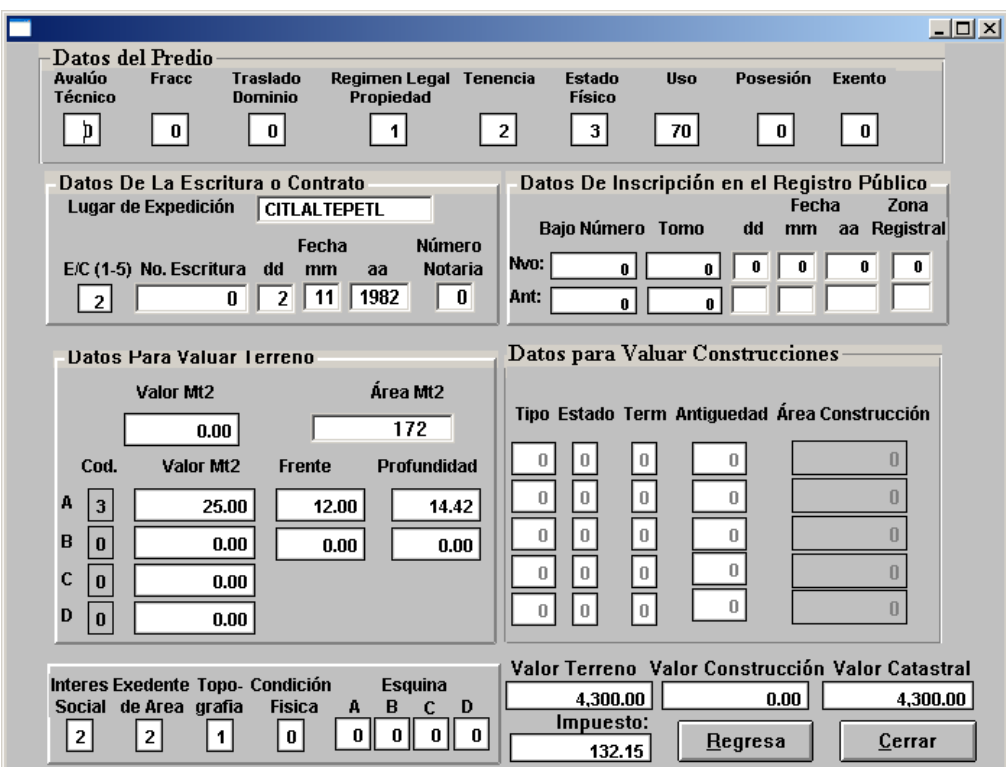

\_\_\_\_\_\_\_\_\_\_\_\_\_\_\_\_\_\_\_\_\_\_\_\_\_\_\_\_\_\_\_\_\_\_\_\_\_\_\_\_\_\_\_\_\_\_\_\_\_\_\_\_\_\_\_\_\_\_\_\_\_\_\_\_\_\_\_\_\_\_\_\_\_\_\_\_\_\_\_\_\_\_\_\_\_\_\_

En esta pantalla realice los cambios correspondientes y seleccione el botón **Cerrar** para que se guarden los cambios realizados en la primera y actual pantalla. Al seleccionar el botón anteriormente mencionado le enviará la siguiente ventana:

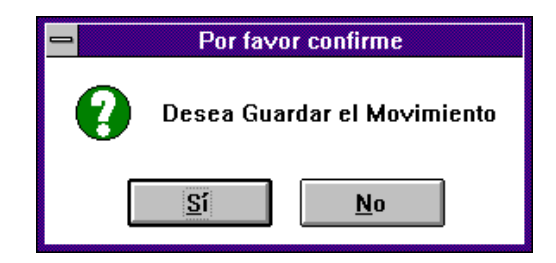

Si presiona el botón **Sí** los cambios serán registrados; de lo contrario al seleccionar **No** regresará a la ventana de actualización.

\_\_\_\_\_\_\_\_\_\_\_\_\_\_\_\_\_\_\_\_\_\_\_\_\_\_\_\_\_\_\_\_\_\_\_\_\_\_\_\_\_\_\_\_\_\_\_\_\_\_\_\_\_\_\_\_\_\_\_\_\_\_\_\_\_\_\_\_\_\_\_\_\_\_\_\_\_\_\_\_\_\_\_\_\_\_\_ Cuando requiera dar de baja un predio Urbano Catastrado en la ventana de actualización después de teclear el registro catastral presione el botón **Bajas** luego

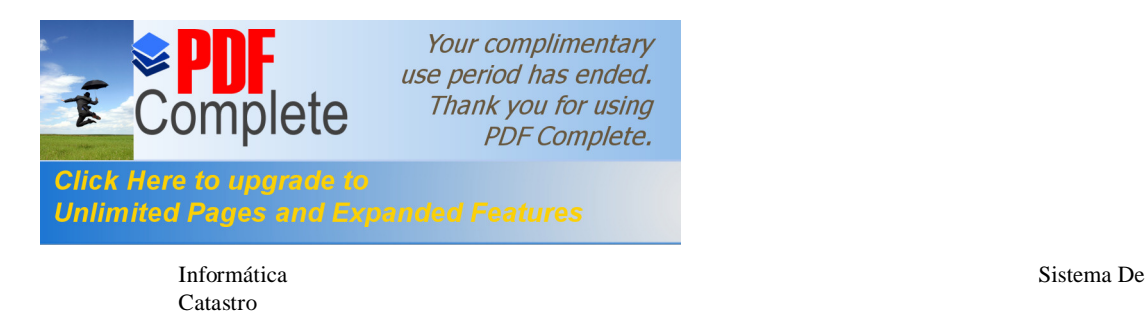

evaluará los datos escritos; si algún dato es incorrecto enviará uno de los siguientes mensajes:

\_\_\_\_\_\_\_\_\_\_\_\_\_\_\_\_\_\_\_\_\_\_\_\_\_\_\_\_\_\_\_\_\_\_\_\_\_\_\_\_\_\_\_\_\_\_\_\_\_\_\_\_\_\_\_\_\_\_\_\_\_\_\_\_\_\_\_\_\_\_\_\_\_\_\_\_\_\_\_\_\_\_\_\_\_\_\_

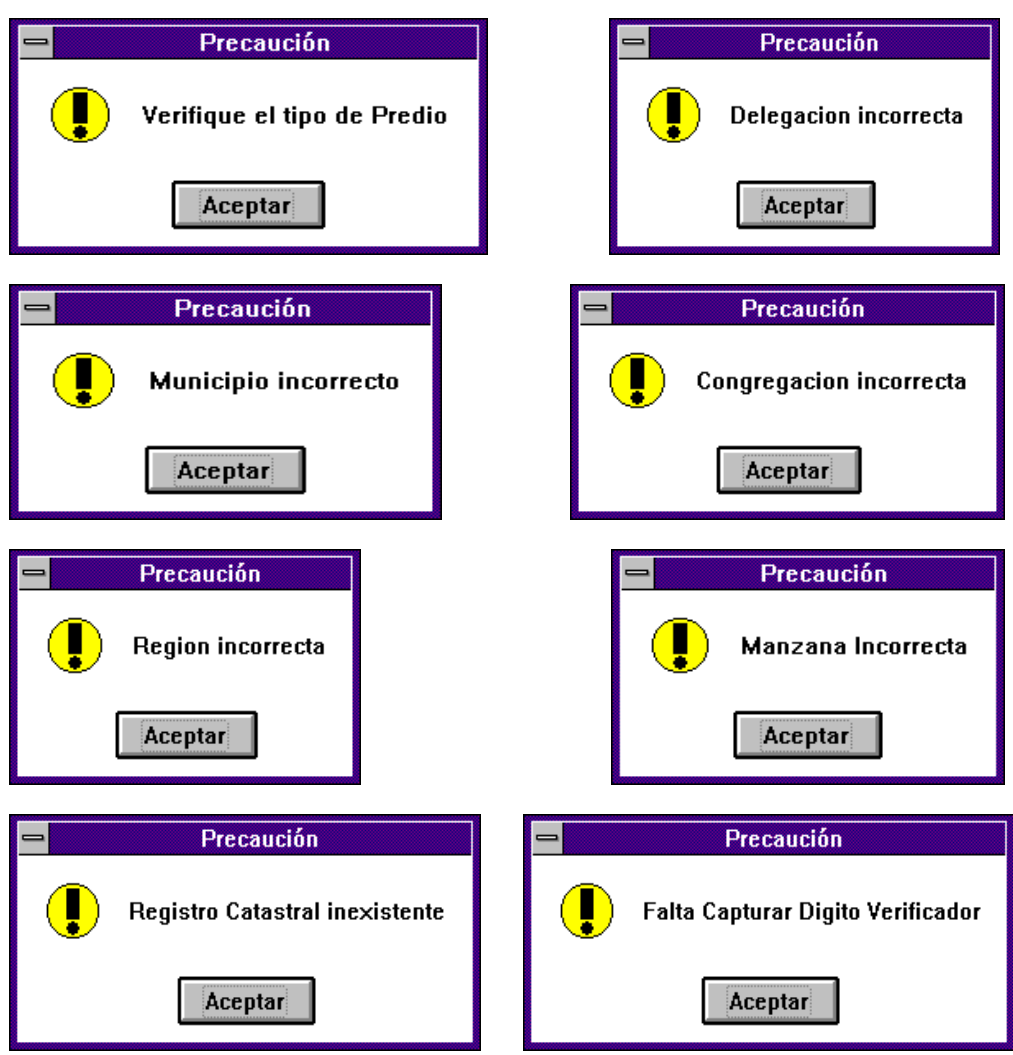

En estas pantallas solo presione **Aceptar** y corrija el dato erróneo.

En caso contrario, si los datos que escribió son correctos enviará la siguiente pantalla:

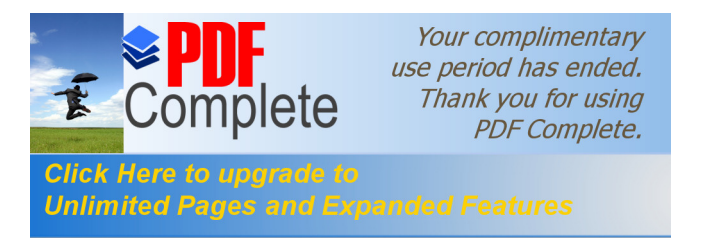

Informática Sistema De

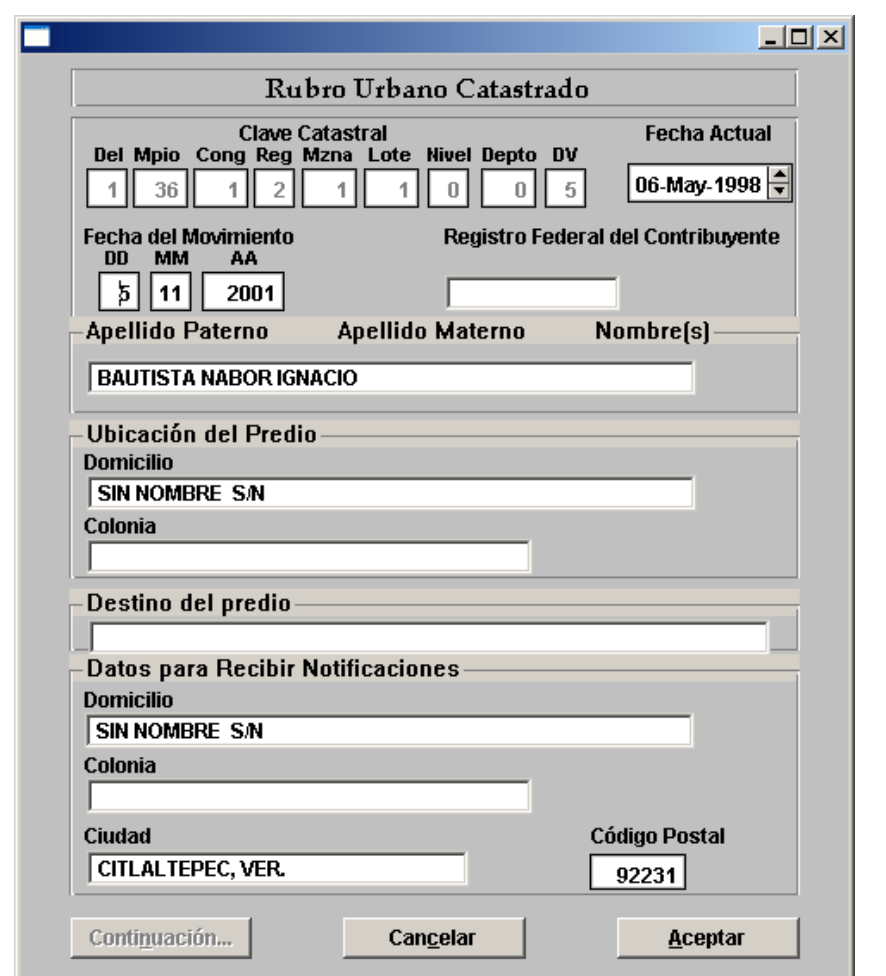

Como puede observar en esta pantalla se encuentra el botón **Continuación...** el cual está con letras de color gris lo que indica que no está habilitado, es decir, que aunque lo presione no realizará ninguna función, esto es porque para dar de baja el predio solo se le mostrará está pantalla. Presione el botón **Aceptar** y le mostrará la siguiente recuadro:

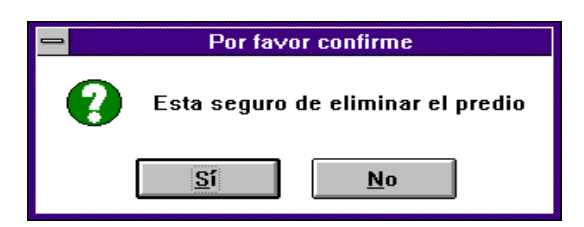

\_\_\_\_\_\_\_\_\_\_\_\_\_\_\_\_\_\_\_\_\_\_\_\_\_\_\_\_\_\_\_\_\_\_\_\_\_\_\_\_\_\_\_\_\_\_\_\_\_\_\_\_\_\_\_\_\_\_\_\_\_\_\_\_\_\_\_\_\_\_\_\_\_\_\_\_\_\_\_\_\_\_\_\_\_\_\_

Manual De Usuario Página 29

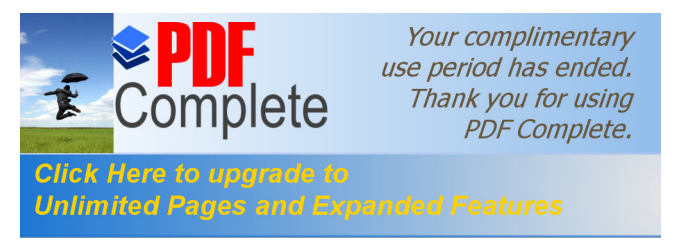

Informática Sistema De

Al seleccionar el botón **Sí** el predio que se muestra en la pantalla será borrado y regresará a la ventana de actualización para realizar otro proceso. De lo contrario si presiona el botón **No** el predio no será dado de baja.

En la ventana de actualización se encuentra el botón **Salir**, este al elegirlo le permite regresar al menú de Actualizaciones; en el cual también existe una opción para **Salir** que al presionarla lo regresará al menú principal.

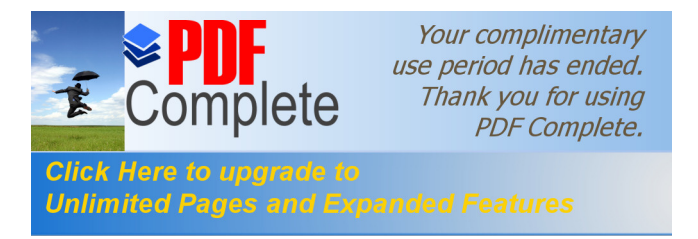

Informática Catastro

Sistema De